## MANUAL DE USUARIO *Sistema de Agentes de Retención Escribanos - SIARES*

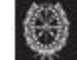

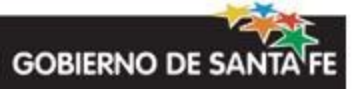

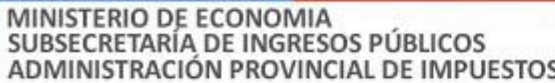

## Índice de contenido

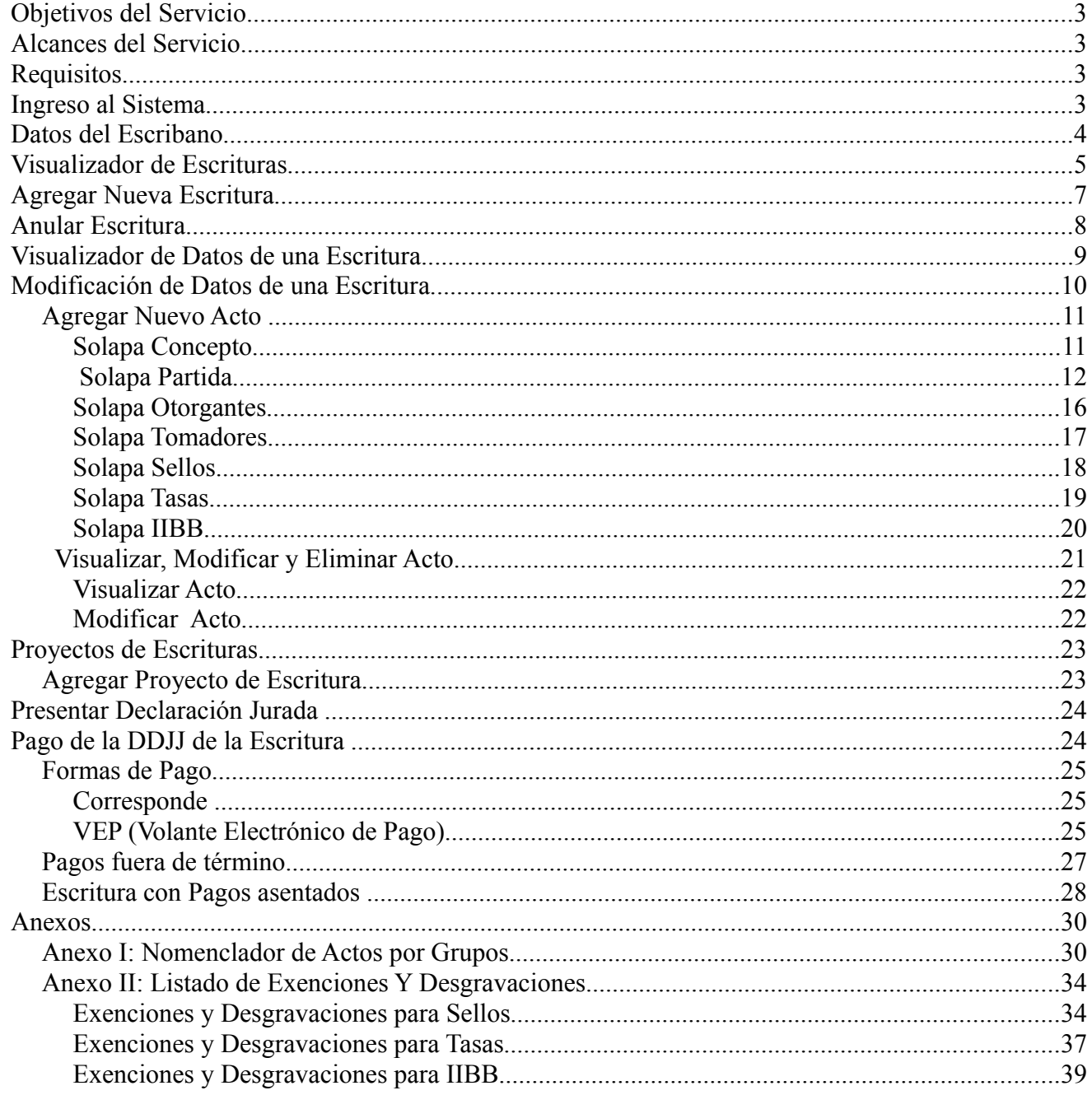

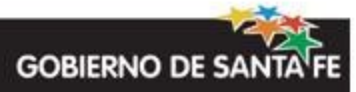

## **Objetivos del Servicio**

## **Que el escribano mediante una conexión a Internet pueda:**

 - Cumplimentar con la obligación de la Presentación de la Escritura ante Escrituras Públicas mediante la carga de datos de una declaración jurada en línea.

 - Generar e Imprimir el Corresponde con los datos necesarios para abonar a través de los distintos medios de pago existentes.

 - Calcular las liquidaciones de Sellos, Tasas e Ingresos Brutos que de la los actos involucrados en la Escritura derivan.

- Conocer el estado de la deuda de las partidas involucradas en la Escritura.

- Obtener el Cuit de los actores intervinientes en la Escritura validado por AFIP.

- Visualizar cuando el pago del Corresponde ingresa correctamente al API.

 - Observar el requerimiento de auditoría, solicitar y realizar el seguimiento mediante fechas de ingreso y egreso de escrituras en la Oficina de Fiscalización de Escrituras Públicas.

## **Alcances del Servicio**

- Escribanos que ejercen en la Provincia de Santa Fe.

## **Requisitos**

- Poseer clave fiscal otorgada por AFIP.
- Estar inscripto como Agente de Retención de Sellos e Ingresos Brutos.

## **Ingreso al Sistema**

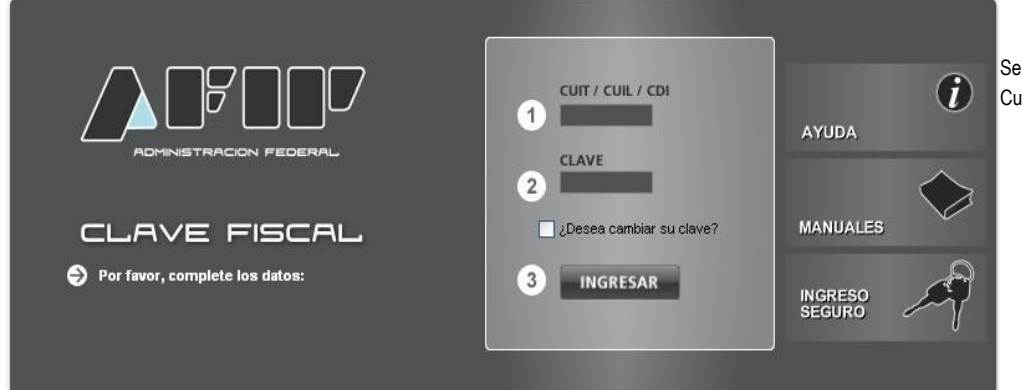

Se deben completar los datos de Cuit y Clave Fiscal del Escribano.

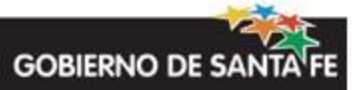

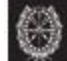

## **Datos del Escribano**

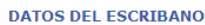

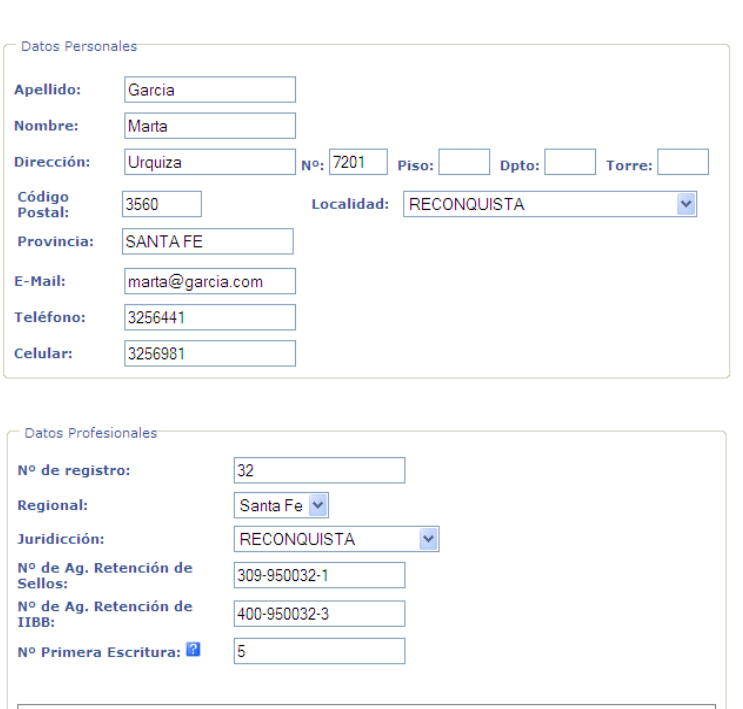

**Historial de Cuentas** Nº de registro Regional Juridicción Fecha de inicio RECONQUISTA 10/08/2009 32 Santa Fe

Aceptar Cancelar

SUBSECRETARÍA DE INGRESOS PÚBLICOS

 La primera vez que se ingresa al aplicativo se deben confirmar y completar los datos del Escribano. En la pantalla se muestran tanto los **Datos Personales** como **Datos Profesionales** incluyendo una grilla con el historial de cuentas del Escribano.

 El Escribano deberá ingresar todos los datos visualizados, excepto Provincia, Nº de Ag. Retención de Sellos y Nº de Ag. Retención de IIBB que son campos de sólo lectura.

 El Escribano deberá indicar en el campo **Nº Primera Escritura** únicamente la primera vez que ingresa al aplicativo. **Corresponde al primer número de Escritura que se ingresará por el aplicativo. A partir de este número, se incrementa automáticamente la numeración para las siguientes Escrituras.** 

 En la grilla inferior se listan todas las cuentas que el escribano fue teniendo a lo largo de su actividad.

**GOBIERNO DE SANTA FE** 

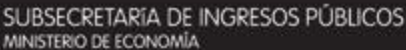

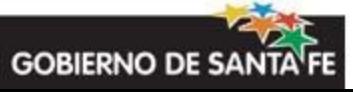

## **Visualizador de Escrituras**

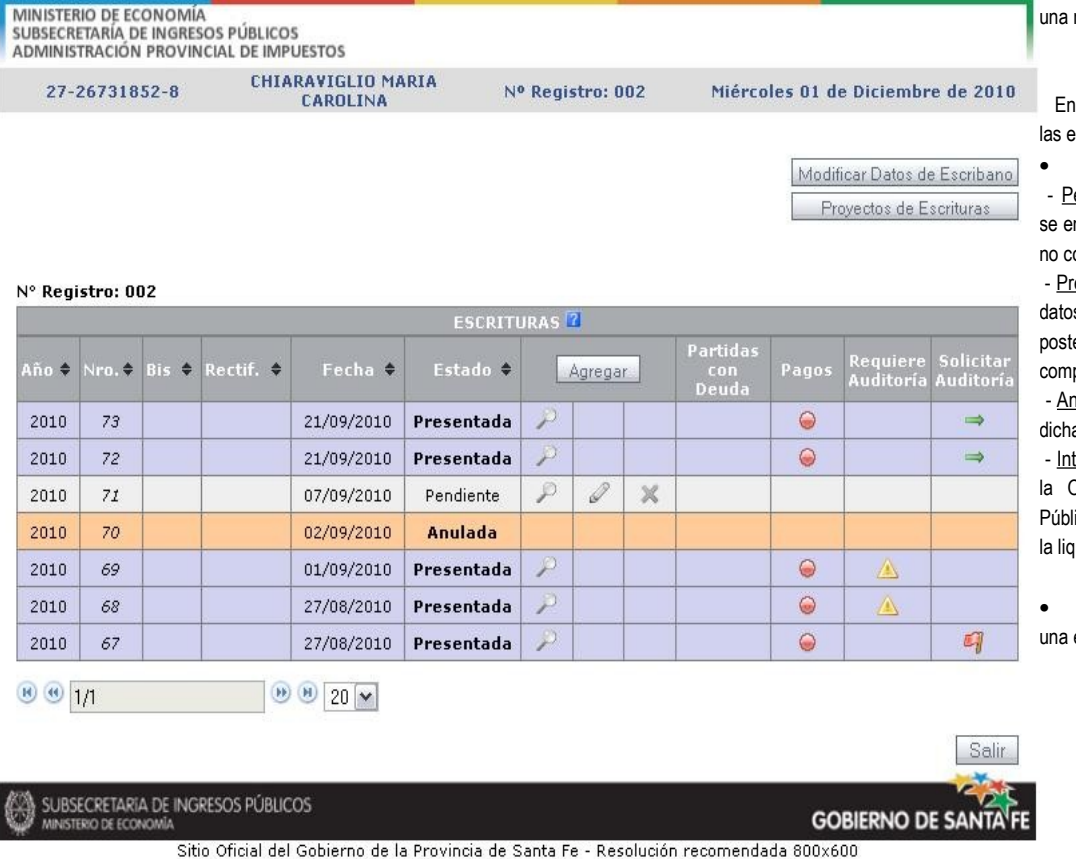

Esta pantalla también informa sobre:

- Partidas con Deuda: Las Escrituras que posean al menos una partida con deuda, a la fecha de carga de la partida, serán mostradas con  $\Box$
- Pagos: Las Escrituras que aún no se han pagado en su totalidad, serán mostradas en

Si la Escritura ha sido pagada en su totalidad, se visualizará

**Requiere Auditoría:** Las Escrituras que requieran auditoría, serán mostradas con

esta pantalla también se listan todas scrituras del escribano.

• Estados de las escrituras:

endiente: tiene número asignado pero ncuentra en proceso de carga de datos onfirmados.

esentada: ya presentó la escritura. Sus os no pueden ser modificados a eriori a no ser por un corresponde plementario.

nulada: Se anula el número asignado a a escritura.

tervenida: Se encuentra intervenida por Oficina de Inspección de Escrituras icas, la cual realizará para estos casos uidación en forma manual.

• Eventos que se pueden realizar sobre escritura:

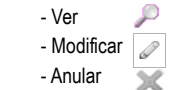

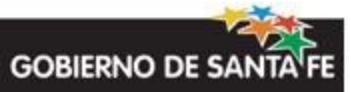

Las Escrituras que ya fueron auditadas se mostrarán con

Se muestran las fechas de ingreso y egreso a la Oficina de Fiscalización de Escrituras Públicas mediante texto flotante

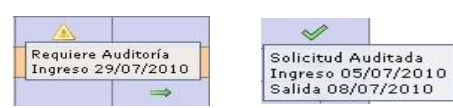

• Solicitar Auditoría: Cuando el usuario requiera que una Escritura sea auditada podrá solicitarlo por medio de

Si la solicitud de auditoría prioritaria es solicitada por el escribano, se visualizará  $\mathbb{Z}_1^2$ 

También muestra las fechas de ingreso y egreso en texto flotante.

Paginador:

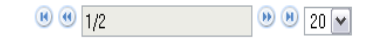

Mediante las flechas se navega entre las páginas del listado de escrituras. A través de las opciones desplegables se puede configurar la cantidad de escrituras a ver en una sola pantalla.

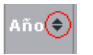

Las flechas en la cabecera de la tabla permiten modificar el ordenamiento de las escrituras por Año, Número, Fecha y Estado. Debe cliquear allí para seleccionar dicha opción y doble click para variar entre orden ascendente y descendente.

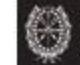

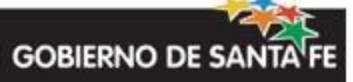

## **Agregar Nueva Escritura**

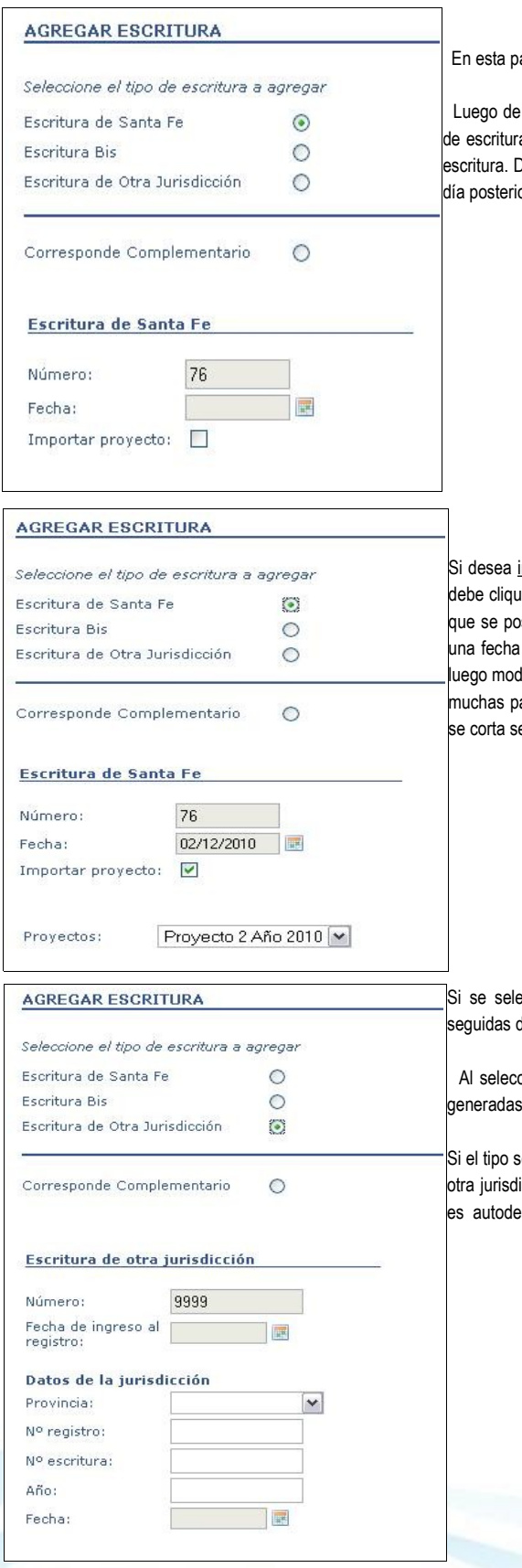

antalla debe seleccionar el tipo de escritura a agregar.

seleccionar el tipo de escritura a agregar se visualiza en la parte inferior el siguiente número a disponible (según el tipo seleccionado) y le permite ingresar la fecha de inicio de la nueva .<br>Dicha fecha no podrá ser anterior a la fecha máxima asignada a una escritura ni posterior a un or al día de la fecha.

importar un proyecto de escritura, o sea, asociar un proyecto a ese número real de escritura, iear sobre la opción "Importar proyecto". Luego se despliega un listado de todos los proyectos seen de los cuales se debe seleccionar el que se desea. En caso de que el proyecto posea válida para la creación de dicha escritura, se sugiere como fecha, pero la misma se puede lificar. El proceso de importación puede tardar algunos minutos en los casos en que se posean artidas involucradas ya que corrobora los datos de las mismas. Si el proceso de importación e le informará "Servicio no disponible momentáneamente. Intente nuevamente más tarde."

ecciona Escritura Bis, se despliega un combo con las escrituras pendientes y generadas, del siguiente número de escritura bis.

cionar Corresponde Complementario, se despliega un combo donde se listan las escrituras (tanto originales como bis) seguidas del número de rectificativa siguiente al último.

seleccionado es Escritura de Otra Jurisdicción, se solicita al usuario que ingrese los datos de la icción, tales como Provincia, Nº Registro, Nº Escritura, Año y Fecha. El número de Escritura ecremental comenzando con 9999.

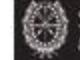

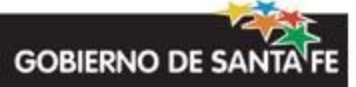

## **Anular Escritura**

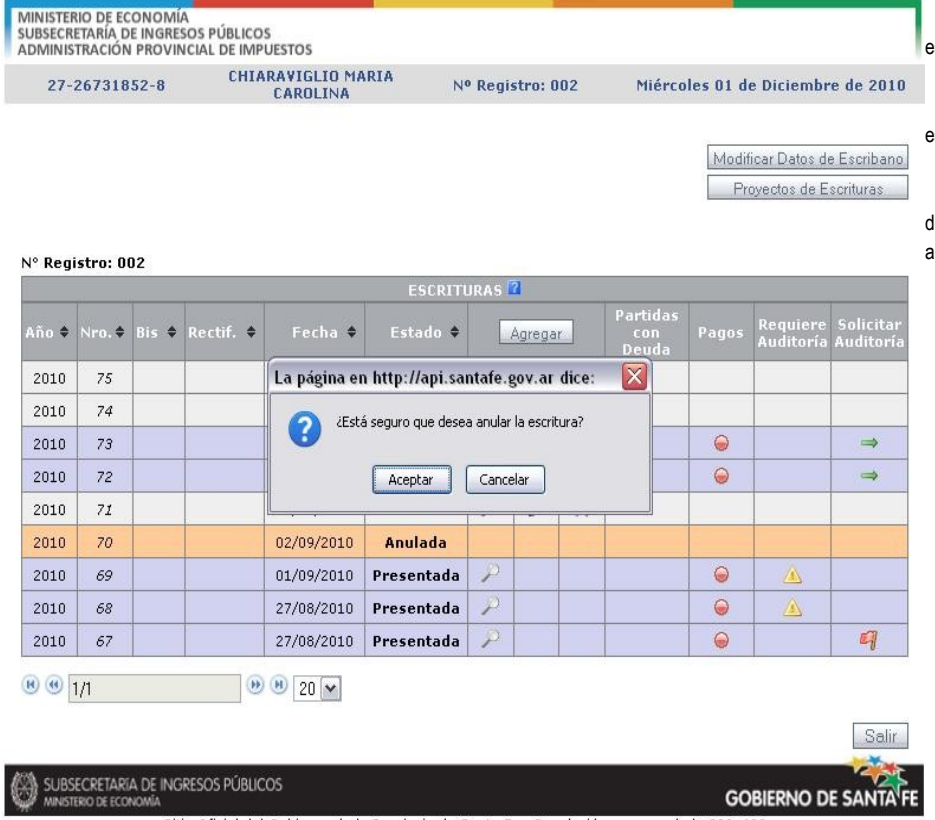

Sitio Oficial del Gobierno de la Provincia de Santa Fe - Resolución recomendada 800x600

 Desde la pantalla inicial se permite anular una escritura por medio del botón:

 Sólo se permite la anulación de las escrituras en estado Pendiente.

 Se despliega una pantalla de confirmación, donde el usuario deberá Aceptar o Cancelar la anulación.

SUBSECRETARÍA DE INGRESOS PÚBLICOS<br>MINISTERIO DE ECONOMÍA

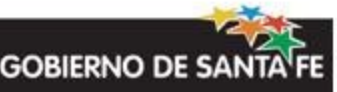

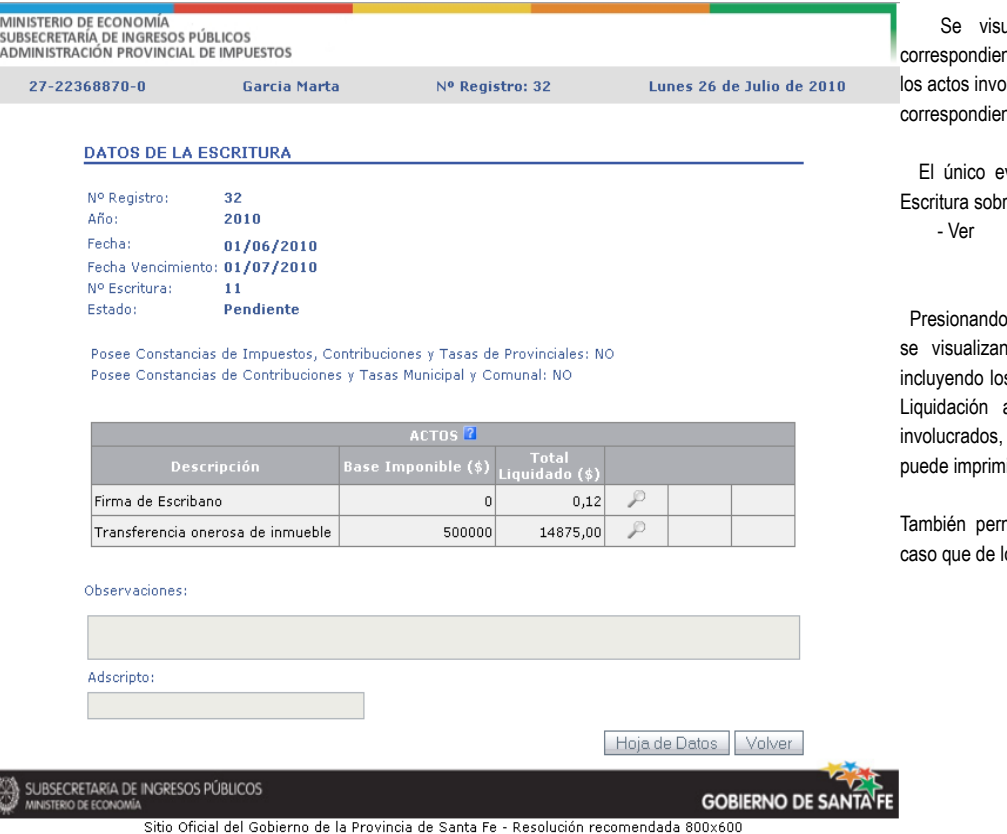

Página 9 de 40

ualizan en pantalla todos los datos ntes a la escritura seleccionada, se listan blucrados y se muestran las observaciones ntes.

vento disponible en la opción Visualizar re los Actos es:

 $\overline{P}$ 

el botón **Hoja** de Datos

todos los detalles de la escritura, is datos del Escribano, un Resumen de la a Pagar y los detalles de los Actos en un archivo con formato PDF, el que nirse o guardarse en la PC.

mite cargar el nombre del adscripto, en lo hubiera.

 $\frac{1}{2}$ 

M

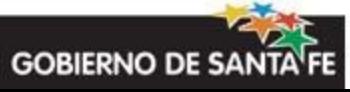

## **Modificación de Datos de una Escritura**

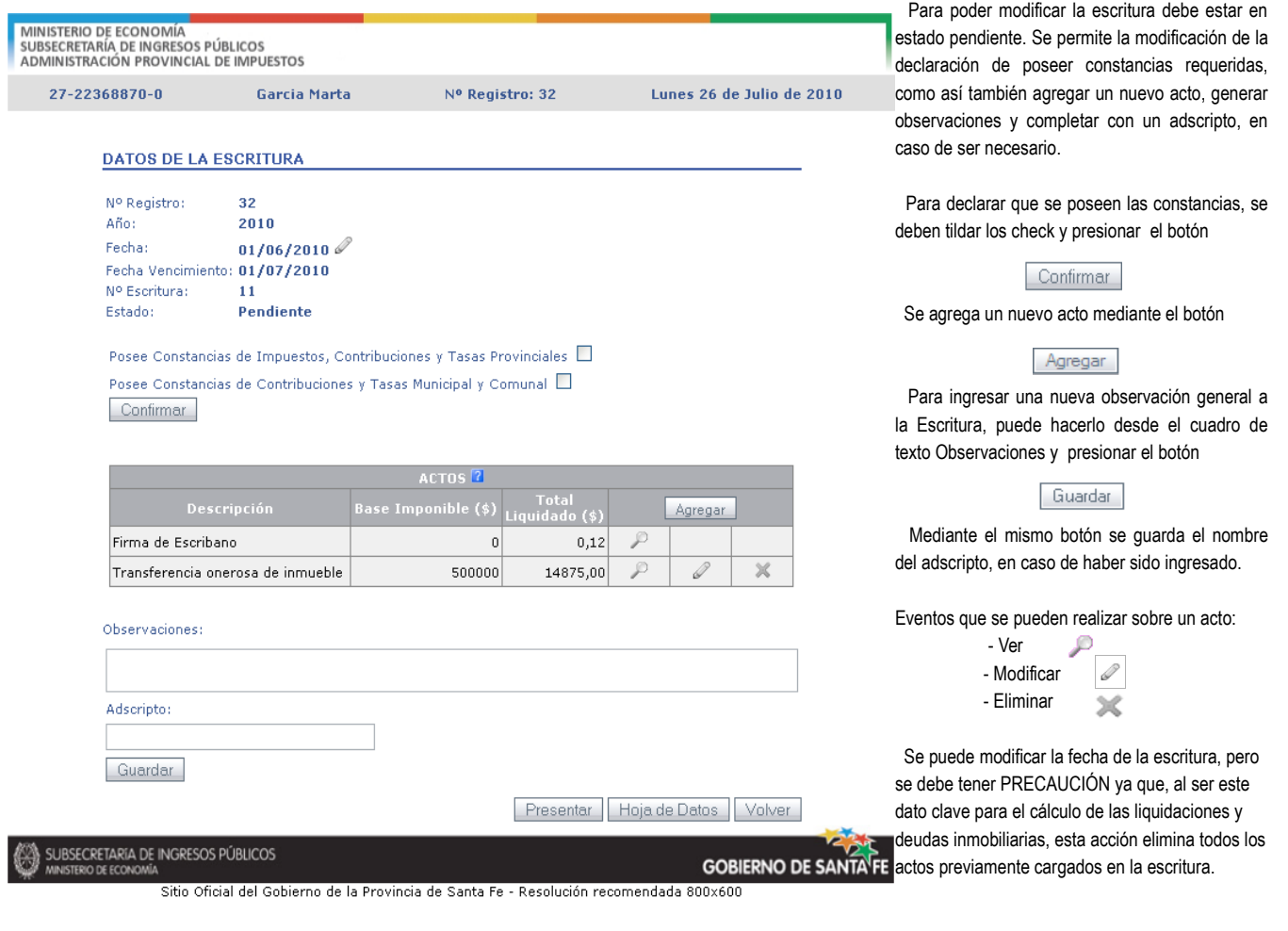

Una vez ingresados todos los Actos y completada toda la información necesaria en los mismos se puede hacer la presentación de la Escritura por medio del botón (detallado más adelante).

Presentar

SUBSECRETARÍA DE INGRESOS PÚBLICOS<br>MINISTERIO DE ECONOMÍA

M

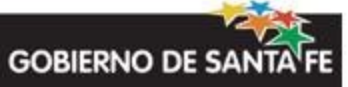

## **Agregar Nuevo Acto**

### **Solapa Concepto**

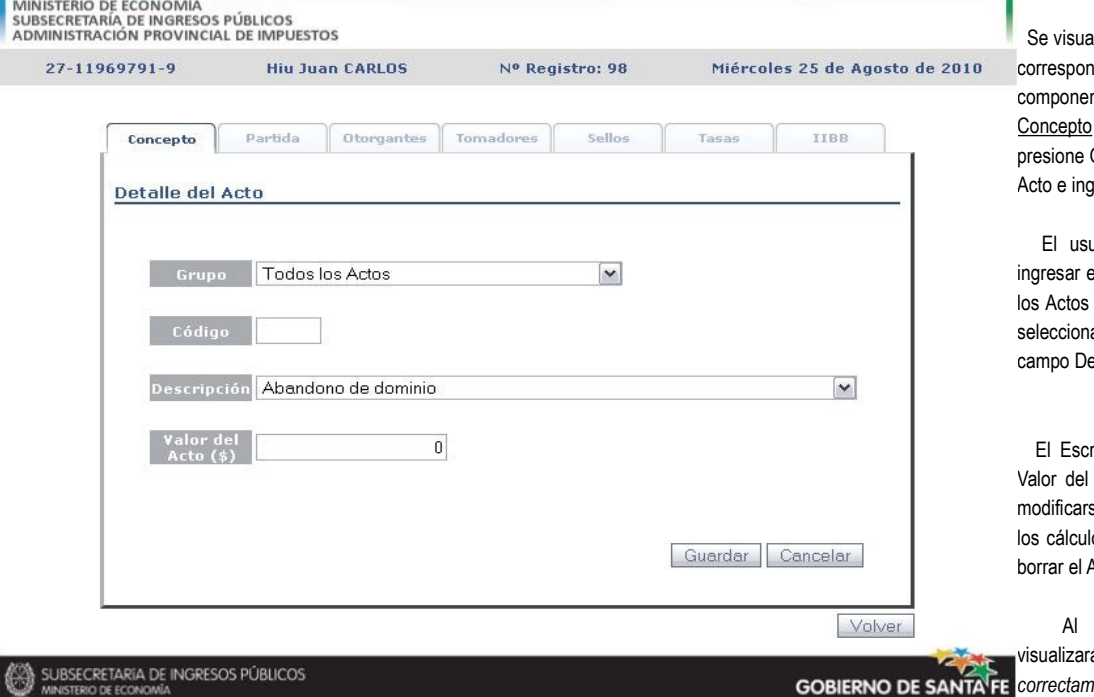

Sitio Oficial del Gobierno de la Provincia de Santa Fe - Resolución recomendada 800x600

Iliza una pantalla con 7 solapas que nde a los diferentes objetos que n un acto, donde sólo la solapa está activa hasta que el usuario Guardar después de seleccionar un gresar el valor del mismo.

uario podrá seleccionar Grupo e el Código del Acto para poder filtrar en el campo Descripción, o bien, ar directamente el Acto desde el escripción <sup>(1)</sup>

ribano también deberá ingresar el Acto (\$). Este valor NO PUEDE se ya que es utilizado para todos los posteriores; en su lugar deberá Acto y volver a cargarlo.

presionar el botón Guardar se visualizará el mensaje: *"Se ha agregado correctamente el Acto"* y se activarán las solapas restantes.

**( 1 )** Ver Anexo I: Nomenclador de Acto

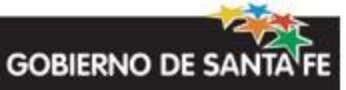

#### **Solapa Partida**

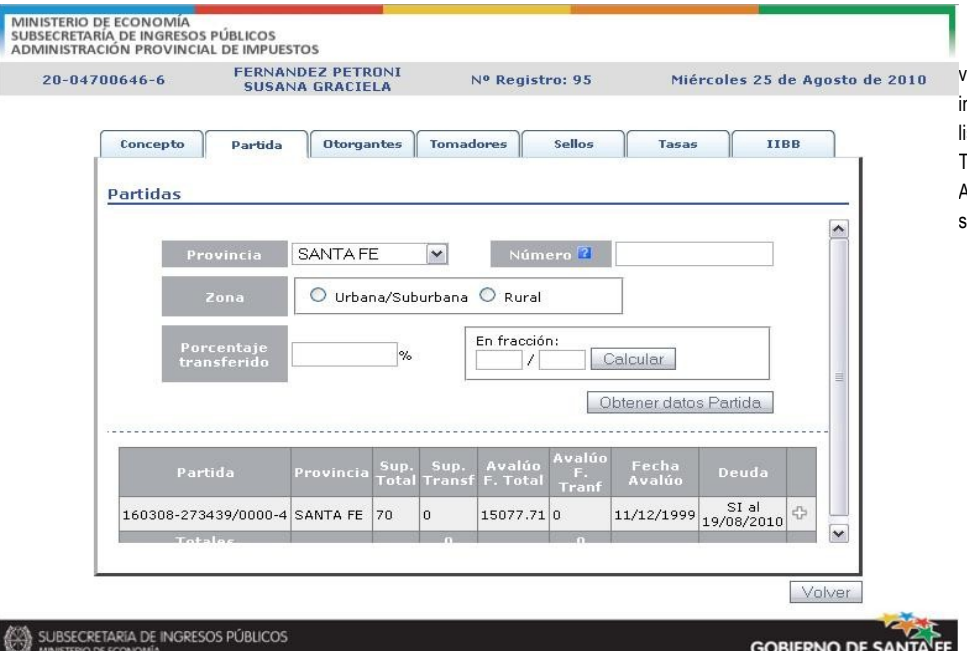

En esta solapa, en un primer momento, se visualizan los datos que el Escribano deberá ngresar, como así también una grilla donde se listan, si las hubiera, las partidas involucradas. También se listan las partidas involucrada en otros Actos de la misma Escritura, permitiendo su selección.

#### Sitio Oficial del Gobierno de la Provincia de Santa Fe - Resolución recomendada 800x600

El Escribano deberá seleccionar la provincia de la partida a involucrar, para el caso de la provincia de Santa Fe los únicos datos que además deberá ingresar el Escribano son:

- Número de Partida sin guiones ni barras, por ejemplo, 01010000202200033
- Zona a la que pertenece la partida, este dato es importante para calcular la deuda de la partida al día de la Escritura.

Porcentaje transferido: valor entre 0 y 100. Este valor puede ingresarse en modo fracción si así lo indicara la Escritura, y luego presionando el botón "Calcular" , el sistema autocompletará el porcentaje transferido.

Una vez ingresado estos datos, al presionar el botón <sup>Obtener datos Partida</sup>se verifica que éstos sean correctos, los posibles mensajes de error que retornará el sistema en esta instancia son:

- Servicio no disponible momentáneamente: Se produce si el sistema de consulta de partidas está fuera de servicio. Espere unos minutos e intente nuevamente.
- Error en sistema, intente más tarde. Si persiste, contáctenos.
- Debe ingresar el Número de Partida: Se emite si el usuario omite ingresar el número de partida.
- Número de Partida Inválido: Se produce porque no coincide el último dígito que es el dígito de control
- Número de Partida Inexistente: Se produce cuando no existe la partida. Varios dígitos son incorrectos.
- Debe seleccionar la zona a la que pertenece la partida: Si el usuario omite indicar la zona.
- Verifique la zona de la partida: Se produce si la zona de la partida no coincide con la ingresada por el usuario.
- Debe ingresar el porcentaje a transferir: Se produce si el usuario omite ingresar el porcentaje.
- El porcentaje a transferir no debe superar el 100%

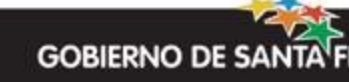

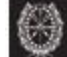

Si los datos ingresados son correctos, se autocompletan los campos:

- Superficie Total  $(m<sup>2</sup>)$
- Superficie Transferida (m<sup>2</sup>): calculada a partir de la Superficie Total y el porcentaje transferido ingresado por el usuario.
- Avalúo Fiscal Total
- Avalúo Fiscal Transferido: calculado a partir del Avalúo Fiscal Total y el porcentaje transferido ingresado por el usuario.
- Propiedad Horizontal (PH) y la Unidad en caso que corresponda.
- Se informa si la partida posee deuda o no.
- Información de la fecha de avalúo.

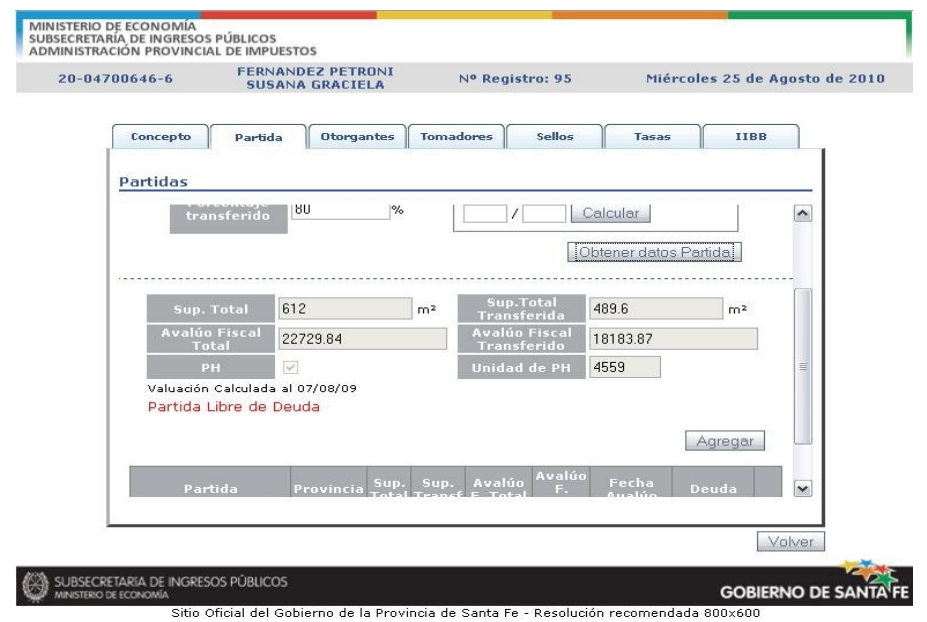

Los posibles mensajes informando sobre el estado de Libre de Deuda de la partida son:

- "Partida Libre de Deuda"
- "Partida Libre de Deuda Apremios Cancelados"
- "Partida Libre de Deuda Convenios Cancelados"
- "Partida Libre de Deuda No Exigible"
- "Partida Libre de Deuda Exento Total"
- "Partida Libre de Deuda Exento con Pagos"
- "Partida Libre de Deuda Exencion Parcial"

Los posibles mensajes informando que la partida posee deuda son:

- "Partida Con Deuda Moroso"
- "Partida con Apremios Pendientes"
- "Partida Con Convenio"
- "Partida Con Deuda Debe Diferencia"
- "Sin información de Estado de Cuenta"

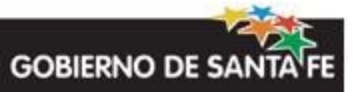

Para estos últimos mensajes, se habilita el link "Liquidar Deuda" por medio del cual se accede al sistema Visualización y Liquidación de Deuda - Impuesto Inmobiliario con los datos del número de partida y código precargados:

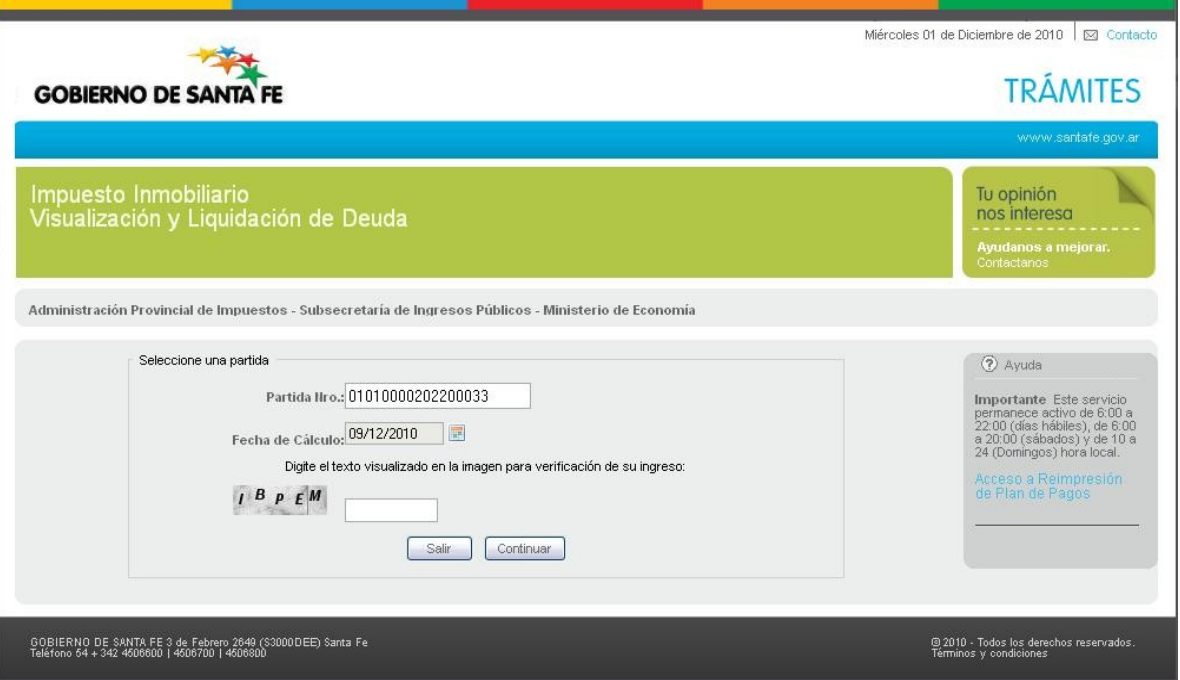

Para el caso en que el usuario desee agregar una partida de otra provincia, el sistema mostrará todos los datos a completar por el Escribano. El número de partida no podrá ser validado y no se podrán obtener los datos antes mencionados obtenidos para la provincia de Santa Fe, como así tampoco podrá verificarse si la partida posee deuda o no.

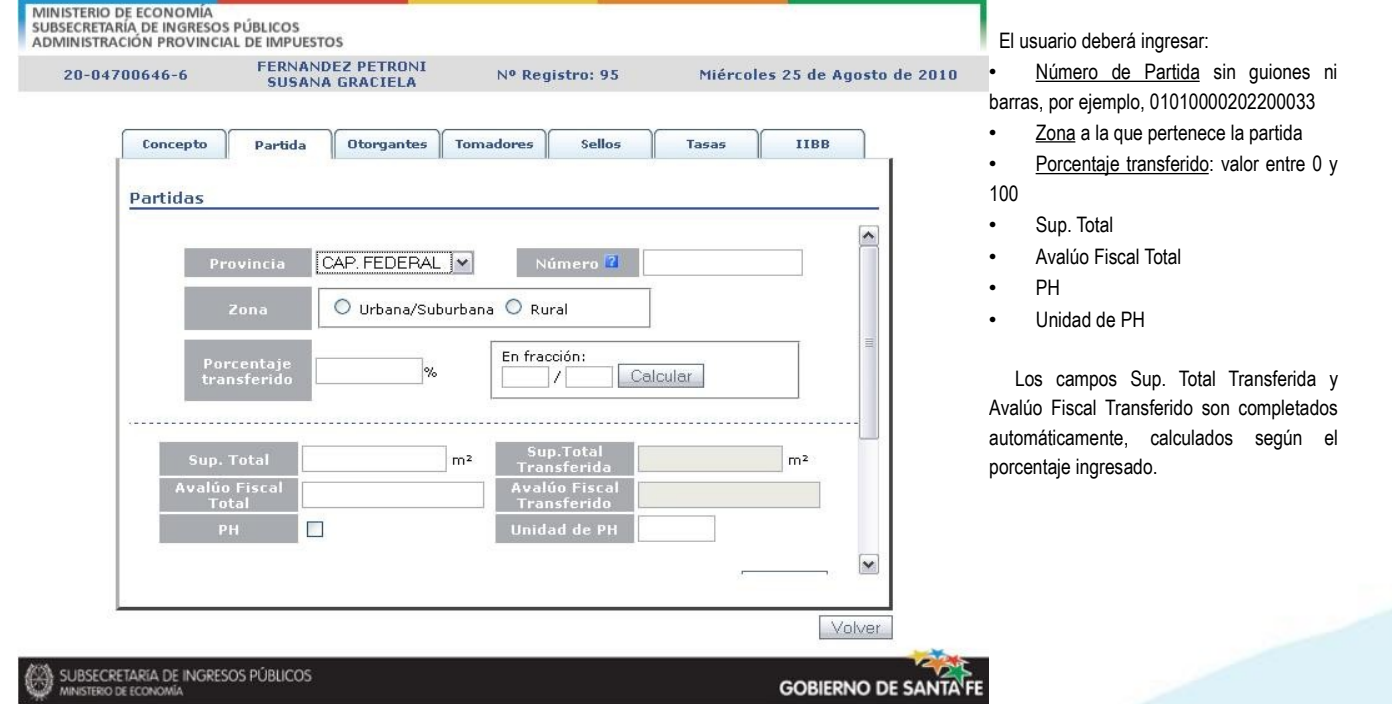

Sitio Oficial del Gobierno de la Provincia de Santa Fe - Resolución recomendada 800x600

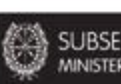

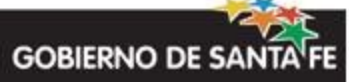

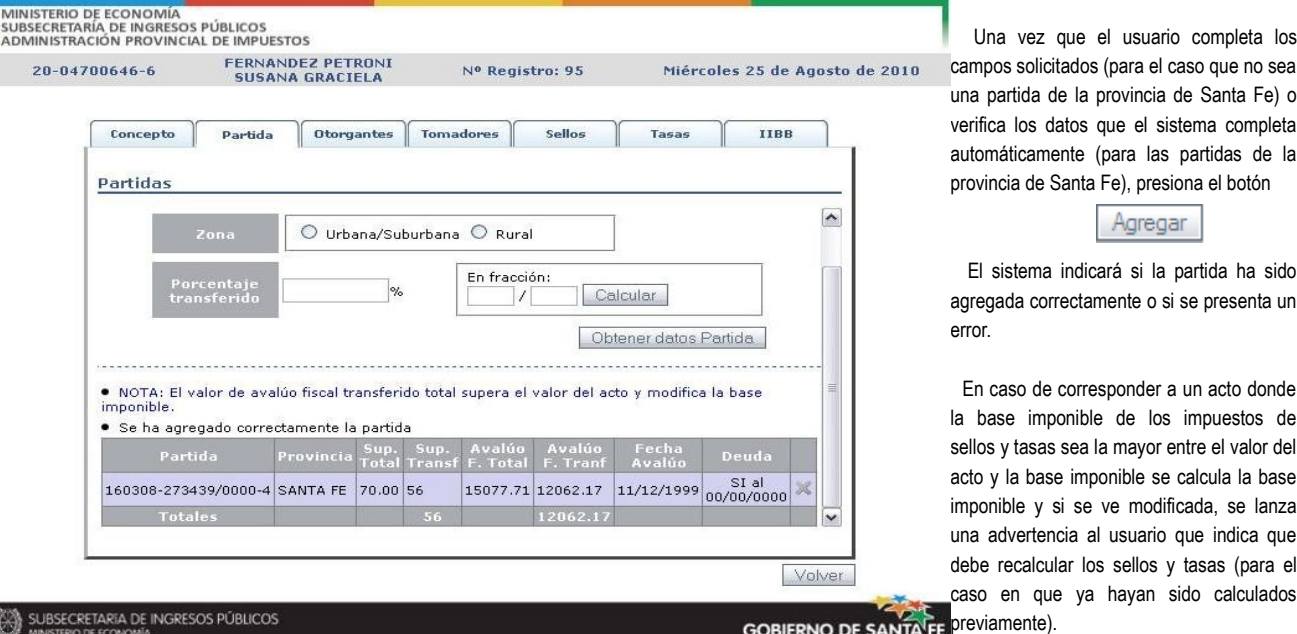

Sitio Oficial del Gobierno de la Provincia de Santa Fe - Resolución recomendada 800x600

De este modo la partida queda agregada al Acto en cuestión (aunque posea deuda), y se puede visualizar en la grilla inferior (en un color más fuerte), permitiendo su eliminación por medio del botón

El sistema mostrará una pantalla de confirmación de la eliminación.

Para agregar una partida involucrada en otro Acto de la misma Escritura, deberá clickear sobre el botón  $\Box$ De este modo se autocompletan los campos Provincia y Número. El usuario deberá completar el Porcentaje transferido y al presionar el botón **Columbus Partida** 

Se completan automáticamente los demás campos con los datos obtenidos anteriormente del sistema de partidas.

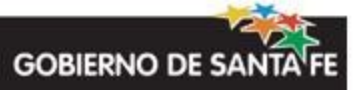

agregarse fácilmente

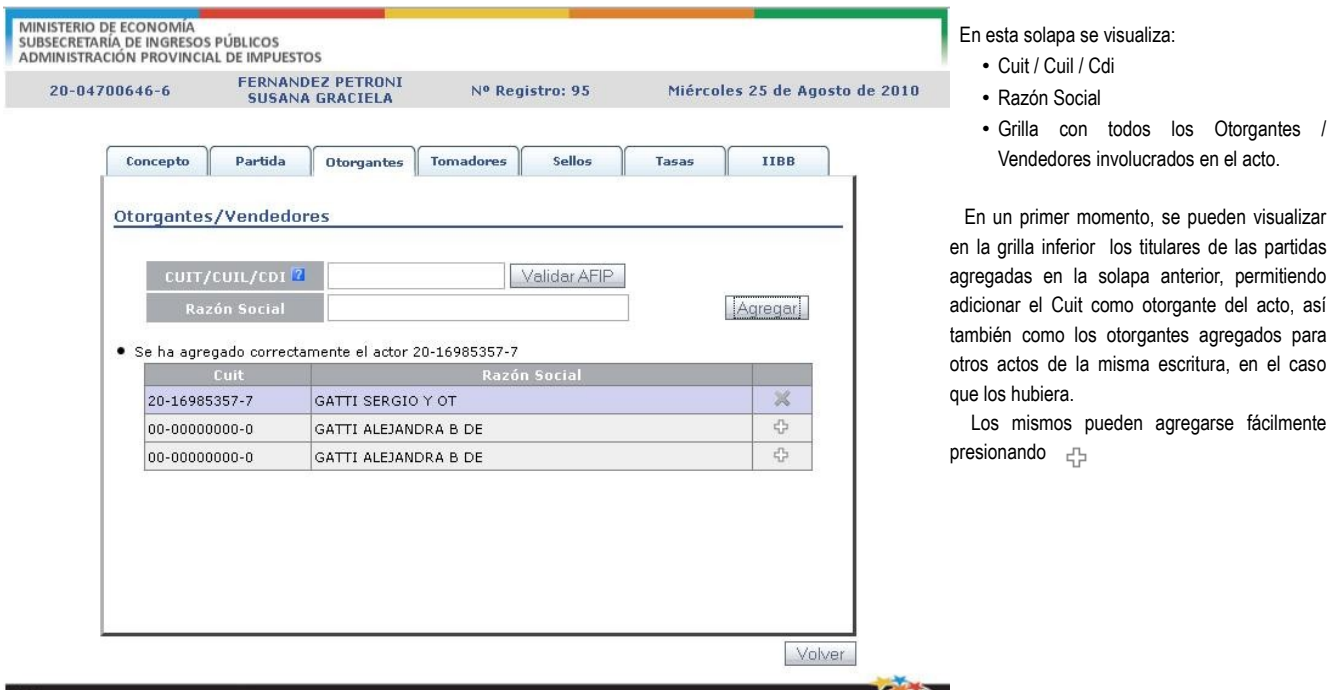

ARÍA DE INGRESOS PÚBLICOS

Sitio Oficial del Gobierno de la Provincia de Santa Fe - Resolución recomendada 800x600

Validar AFIP El Escribano deberá ingresar el Cuit del otorgante y validarlo con AFIP, por medio del botón

**GOBIERNO DE SANTA FE** 

Si el Cuit es correcto se carga en el campo de "Razón Social" el dato que devuelve AFIP. En caso que no sea correcto, se emite un mensaje "Cuit incorrecto", pero se permite la carga del Cuit aunque sea erroneo.

Si el usuario omite validar los datos en AFIP, se visualizará el mensaje:

• Debe validar el Cuit ingresado en AFIP. No se han guardado los datos.

Se permite al usuario la modificación del campo "Razón Social".

Para agregar el otorgante al Acto el usuario deberá presionar el botón

Agregar

Si los datos son correctos se visualiza el Cuit y la Razón Social en la grilla inferior, permitiendo eliminar el actor para el acto asociado, por medio del botón  $\mathbb X$ Al momento de eliminar el otorgante se emite el mensaje de confirmación "Desea eliminar el registro?"

Si los datos son incorrectos al momento de agregar, se desplegará una ventana con los posibles mensajes:

- Debe ingresar el Cuit : En el caso que el usuario omita ingresar el Cuit.
- Debe ingresar Razón Social: en el caso que el usuario omita ingresar la Razón Social.
- Debe ingresar un Cuit Válido: En el caso que la cantidad de dígitos ingresados no correspondan con un número de Cuit o número de Dni.
- El Cuit que intenta agregar ya existe como Otorgante o Tomador para este acto.

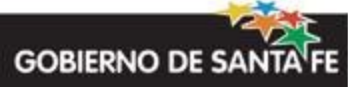

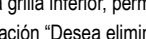

### **Solapa Tomadores**

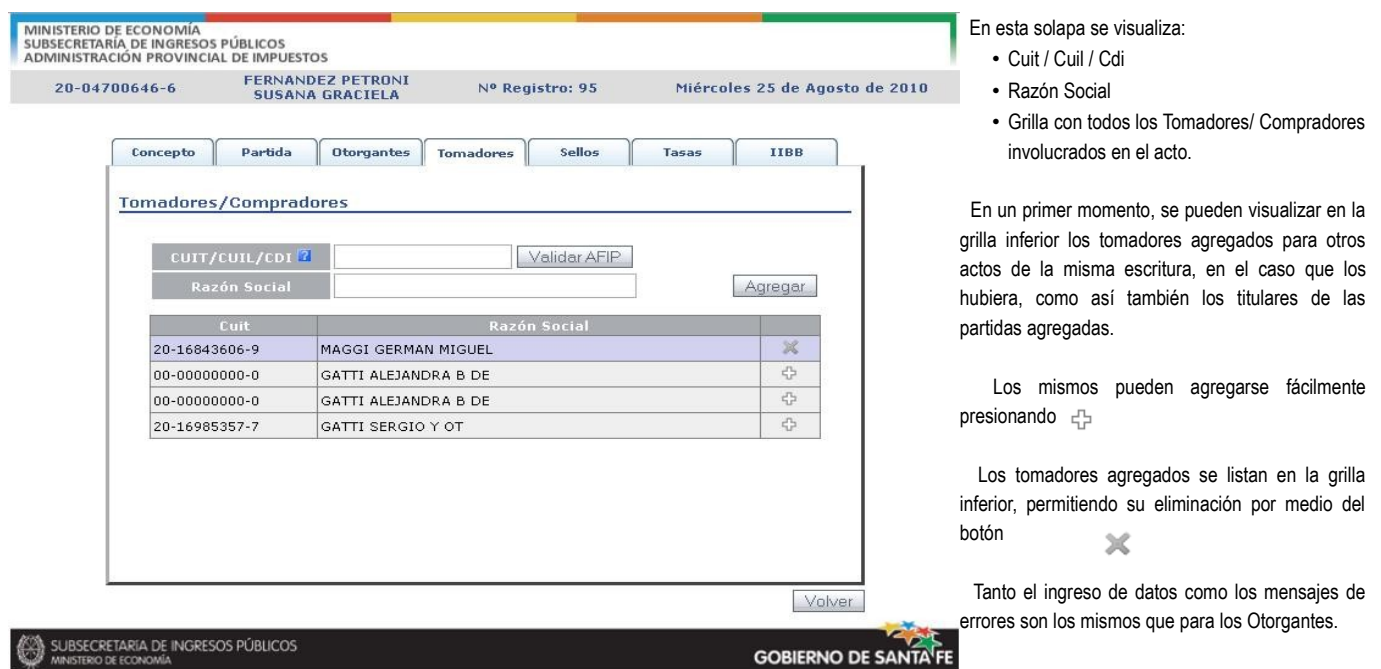

Sitio Oficial del Gobierno de la Provincia de Santa Fe - Resolución recomendada 800x600

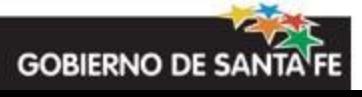

#### **Solapa Sellos**

M<sub>SL</sub>

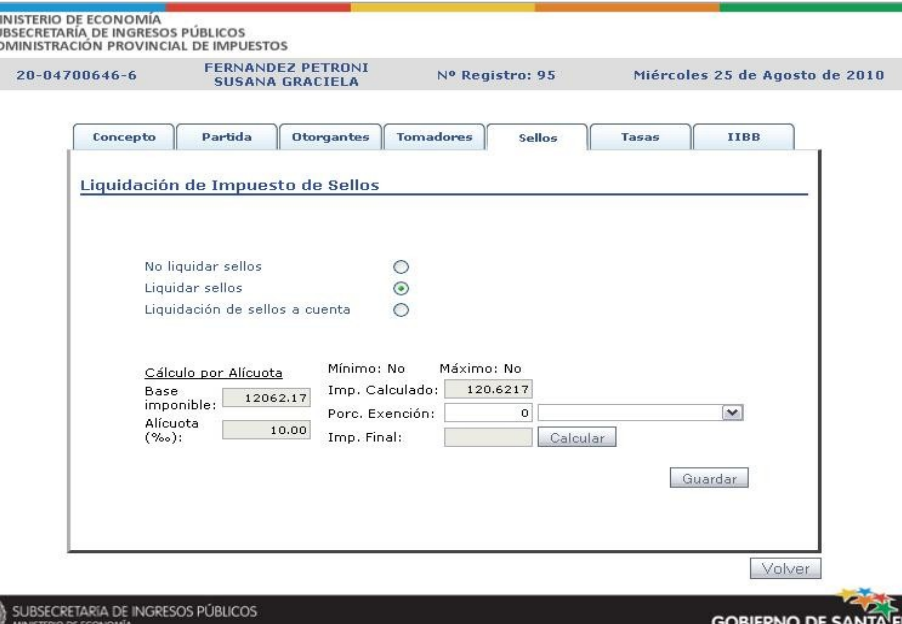

Página 18 de 40

En esta solapa se liquida el impuesto de Sellos. Si debe calcular este impuesto o no, es dependiente del Tipo de Acto seleccionado, si al mismo le corresponde un código del nomenclador de Sellos se debe calcular el impuesto.

El Escribano deberá elegir una de las 3 opciones que se listan:

• No liquidar Sellos: El usuario puede elegir esta opción en caso de corresponder a una transferencia no onerosa u otro caso donde no corresponda.

• Liquidar Sellos

• Liquidación de Sellos a cuenta: El usuario deberá elegir esta opción si ya se han realizado pagos a cuenta.

.<br>Sitio Oficial del Gobierno de la Provincia de Santa Fe - Resolución recomendada 800x600 Si la opción seleccionada por el usuario es No Liquidar Sellos debe ingresar el motivo.

Si la opción seleccionada por el usuario es **Liquidar Sellos** se visualizan los datos dependiendo del tipo de cálculo que requiera el código de Sellos correspondiente: "Cálculo por Alícuota" o "Cálculo por Módulo Tributario".

- "Cálculo por Alícuota": Muestra la base imponible que corresponda (valor del acto o avalúo fiscal) y la alícuota. Ambos valores no se pueden modificar.
- "Cálculo por Módulo Tributario": Muestra la cantidad de módulos que corresponda y el valor del módulo. Ambos valores no se pueden modificar.

Los demás datos que se visualizan en la opción Liquidar Sellos son:

- Impuesto Calculado: Muestra el resultado del cálculo, datos de mínimos y máximos en caso de corresponder.
- También permite ingresar un <u>porcentaje de exención,</u> si el porcentaje es mayor a 0, el Escribano deberá seleccionar un motivo del combo <sup>(2)</sup>.
- Para calcular el *Importe Final*, el usuario deberá presionar el botón Calcular

Si la opción seleccionada por el usuario es **Liquidación Sellos a cuenta** se visualiza todo lo descripto para el caso de Liquidar Sellos más una sección que permite ingresar lo que ya se ha pagado a cuenta, informando Número de Transacción, Fecha y Monto Pagado.

Para calcular la diferencia entre lo que se debe pagar y lo ya pagado y visualizarlo en el campo Diferencia a Pagar, se debe presionar el botón Calcular

Para cualquiera de las opciones seleccionadas, en el caso en el que el Acto no tenga datos guardados sobre los sellos, estará visible el botón Guardar

Para cualquiera de las dos opciones seleccionadas, en el caso en el que el Acto ya tiene datos guardados, calculados previamente, estará visible el botón Modificar

 $(2)$  Ver Anexo II: Listado de Exenciones y Desgravaciones para Sellos

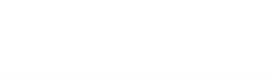

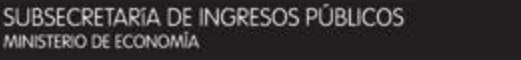

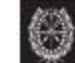

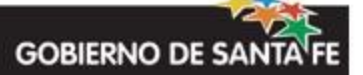

#### **Solapa Tasas**

MINISTERIO DE ECON

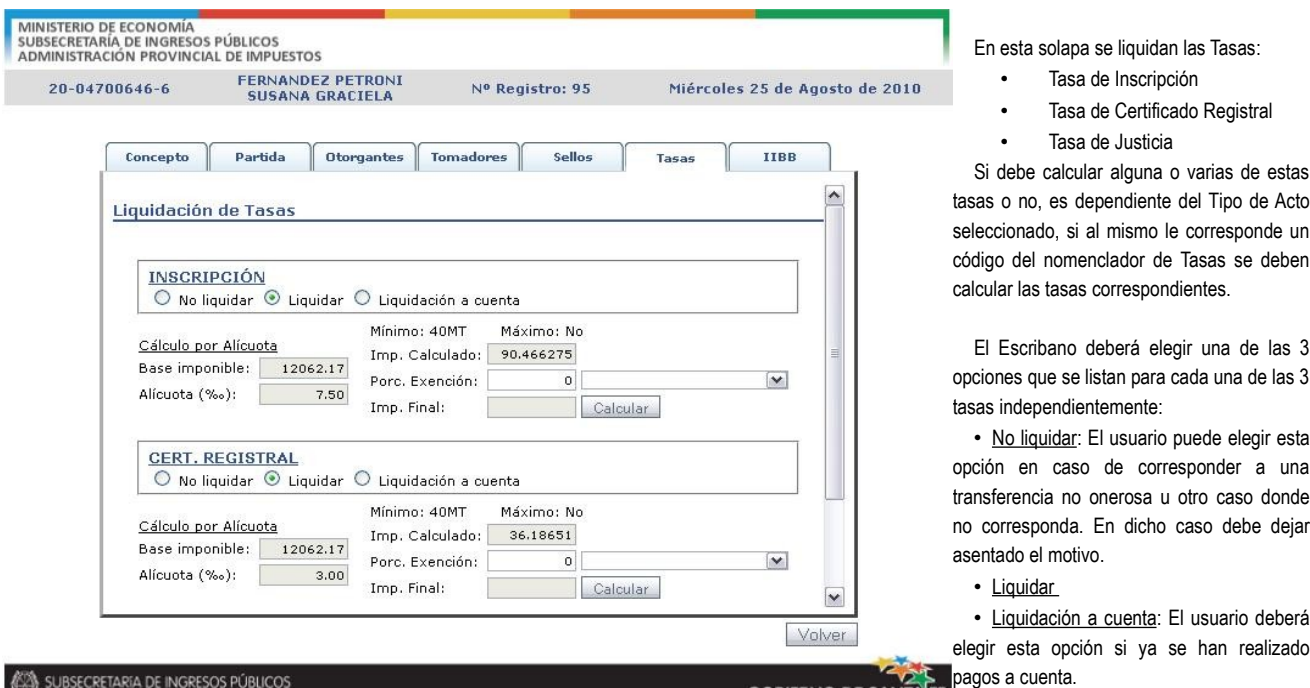

.<br>Sitio Oficial del Gobierno de la Provincia de Santa Fe - Resolución recomendada 800x600

En cada una de las tasas, el tratamiento es el mismo que el descripto para Sellos.

Si el porcentaje de Exención es mayor a 0, deberá seleccionar del combo, el Código de Exención en cada tasa (3). Si la exención no se corresponde con ninguno de los códigos precargados, podrá seleccionar la opción OTROS, donde se habilitará un campo donde podrá indicar las aclaraciones correspondientes. También deberá seleccionar esta opción para el caso que la exención involucre a más de un código.

Para calcular el Importe Final de cada una de ellas el usuario deberá presionar independientemente el botón [Calcular]

Para guardar los cambios en las tasas, se posee un sólo botón Guardar o Modificar

 $(3)$  Ver Anexo II: Listado de Exenciones y Desgravaciones para Tasas

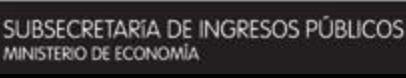

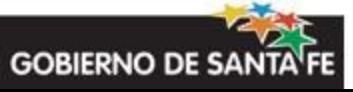

#### **Solapa IIBB**

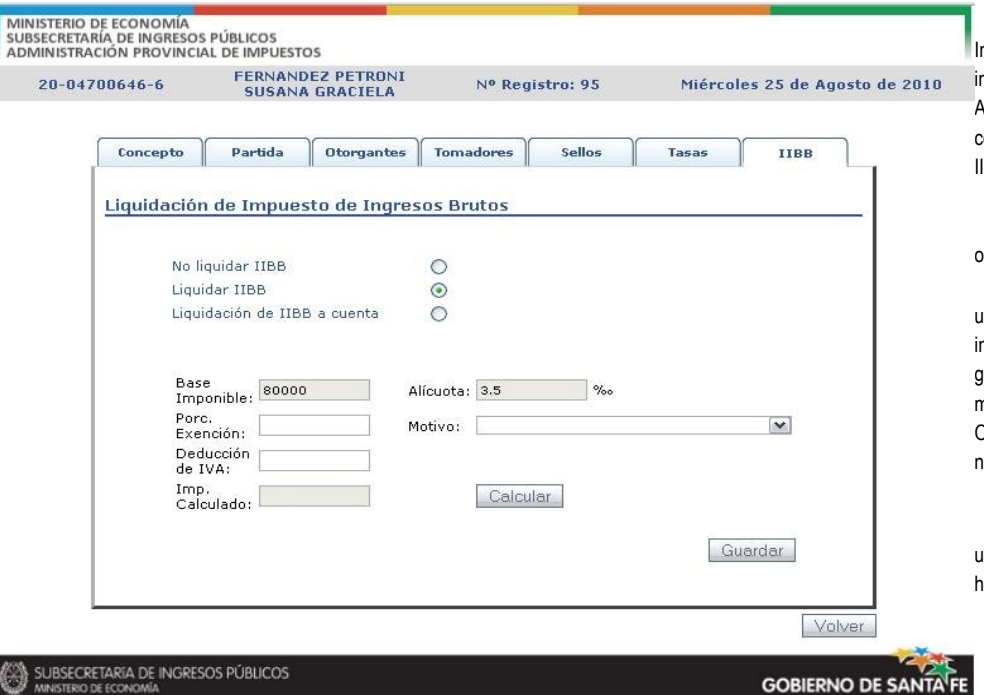

.<br>Sitio Oficial del Gobierno de la Provincia de Santa Fe - Resolución recomendada 800×600

En esta solapa se liquida el impuesto de Ingresos Brutos. Si debe calcular este impuesto o no, es dependiente del Tipo de Acto seleccionado, si al mismo le corresponde un código del nomenclador de IBB se debe calcular el impuesto.

El Escribano deberá elegir una de las 3 opciones que se listan:

• No liquidar IIBB: Es necesario que el usuario ingrese una razón por la cual el mpuesto no fue retenido para poder guardar. A modo informativo, el sistema mostrará una leyenda que especifica si Otorgantes y Tomadores del Acto están o no inscriptos en IIBB.

• Liquidar IIBB

• Liquidación de IIBB a cuenta: El usuario deberá elegir esta opción si ya se an realizado pagos a cuenta

#### Si la opción seleccionada por el usuario es *Liquidar IIBB* se visualiza:

- Base imponible: igual al valor del acto. Este campo es de sólo lectura salvo para el acto "Permuta de inmuebles" (77) que se permite modificar.
- Alícuota: campo de sólo lectura, es siempre 3,5 por mil.
- Porcentaje de exención
- Motivo de exención: combo donde se selecciona el motivo de exención. En caso de elegir la opción "Otro" deberá ingresar el motivo <sup>(4)</sup>.
- Deducción de IVA
- Impuesto Calculado: este campo es de solo lectura y se completa al momento de hacer click en el botón Calcular

*Si la opción seleccionada por el usuario es Liquidación IIBB a cuenta* se visualiza:

- Nº de Transacción: número del comprobante de pago.
- Monto pagado
- Fecha de pago
- Porcentaje de exención
- Motivo de exención: combo donde se selecciona el motivo de exención. En caso de elegir la opción "Otro" deberá ingresar el motivo.
- Deducción de IVA
- Diferencia a pagar: este campo es de solo lectura y se completa al momento de hacer click en el botón **calcular diferencia**

Luego de Calcular el Importe a pagar, para guardar los cambios en IIBB deberá presionar Guardar | 6 | Modificar

<sup>(4)</sup> Ver Anexo II: Listado de Exenciones y Desgravaciones para IIBB

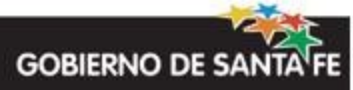

visualizarlos,

Acto, solicita

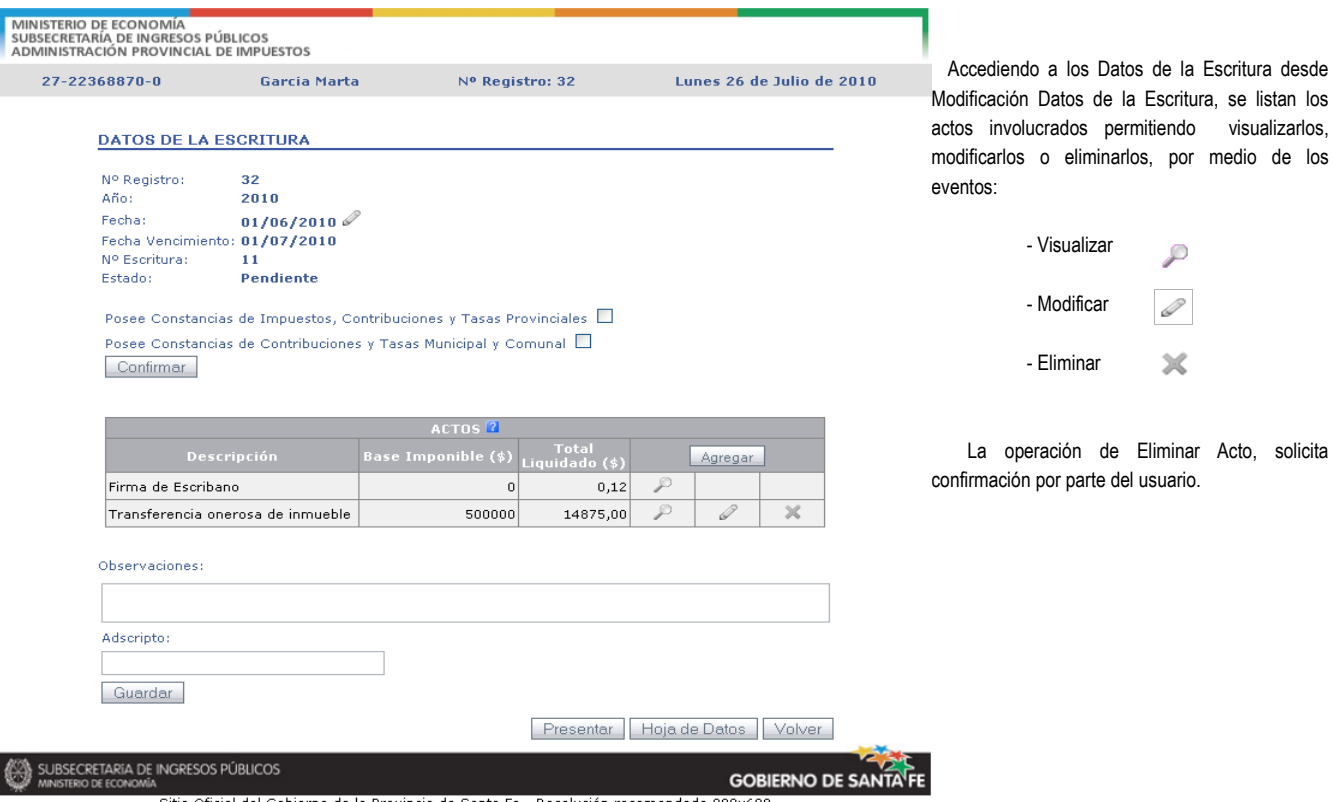

Sitio Oficial del Gobierno de la Provincia de Santa Fe - Resolución recomendada 800x600

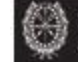

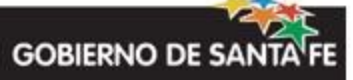

#### MINISTERIO DE ECONOMÍA<br>SUBSECRETARÍA DE INGRESOS PÚBLICOS<br>ADMINISTRACIÓN PROVINCIAL DE IMPUESTOS FERNANDEZ PETRONI<br>SUSANA GRACIELA 20-04700646-6 Nº Registro: 95 Miércoles 25 de Agosto de 2010 Partida Otorgantes Tomadores Sellos Concepto Tasas **IIBB** Liquidación de Impuesto de Ingresos Brutos Liquidar HBB **Base Imponible:**  $$80000.00$ Alícuota:  $3.5\%$ Porc. Exención: 10.00 % =v===<br>Estado Nacional, Provinciales, Municipales y<br>Comunas, sus dependencias, reparticiones<br>autárquicas y descentralizadas Motivo: IVA:  $$0.00$ Imp. Calculado:  $$2520.00$ Volver SUBSECRETARIA DE INGRESOS PÚBLICOS **GOBIERNO DE SANTA FE**

Sitio Oficial del Gobierno de la Provincia de Santa Fe - Resolución recomendada 800x600

#### **Modificar Acto**

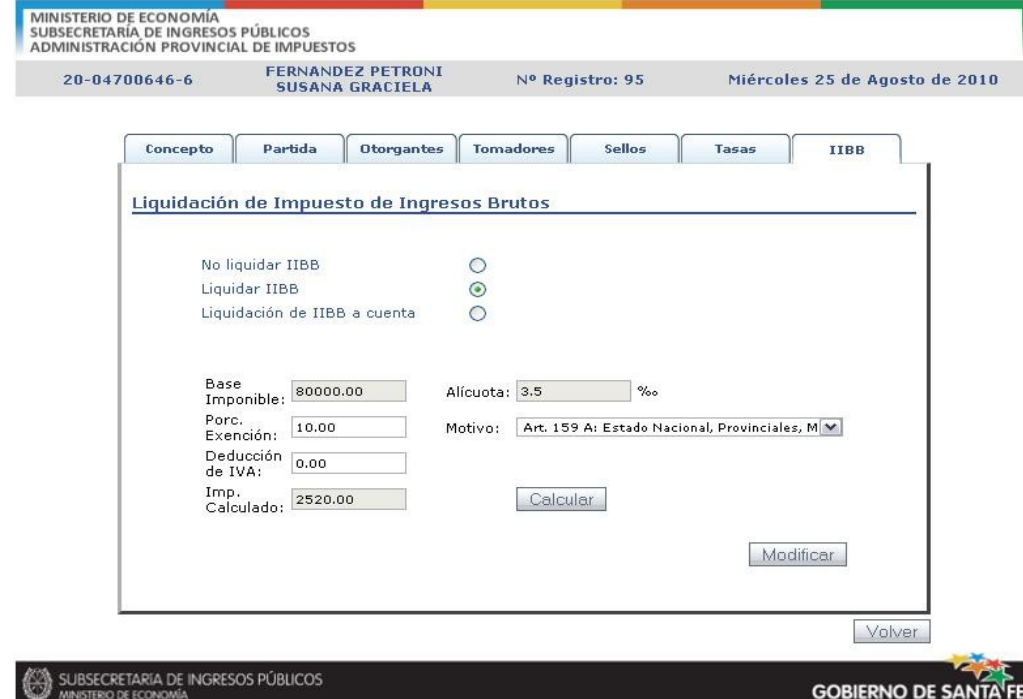

 También puede accederse a la Visualización de Acto por medio de la Visualización de Datos de la Escritura.

 Se visualizan los datos ingresados en las solapas explicadas anteriormente, sin posibilidad de modificarlos.

 El criterio de modificación de los datos de los actos es el mismo que se utiliza para Agregar un Nuevo Acto explicado anteriormente.

proceder a cargar el correcto).

**GOBIERNO DE SANTA FE** 

 Se visualizan los datos ingresados anteriormente en las solapas correspondientes, permitiendo al usuario la modificación de todos los datos, excepto del Tipo de Acto seleccionado en la Solapa Concepto y su correspondiente Valor del Acto (si se quieren modificar dichos valores se debe eliminar el acto y

Sitio Oficial del Gobierno de la Provincia de Santa Fe - Resolución recomendada 800x600

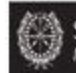

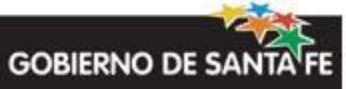

## **Proyectos de Escrituras**

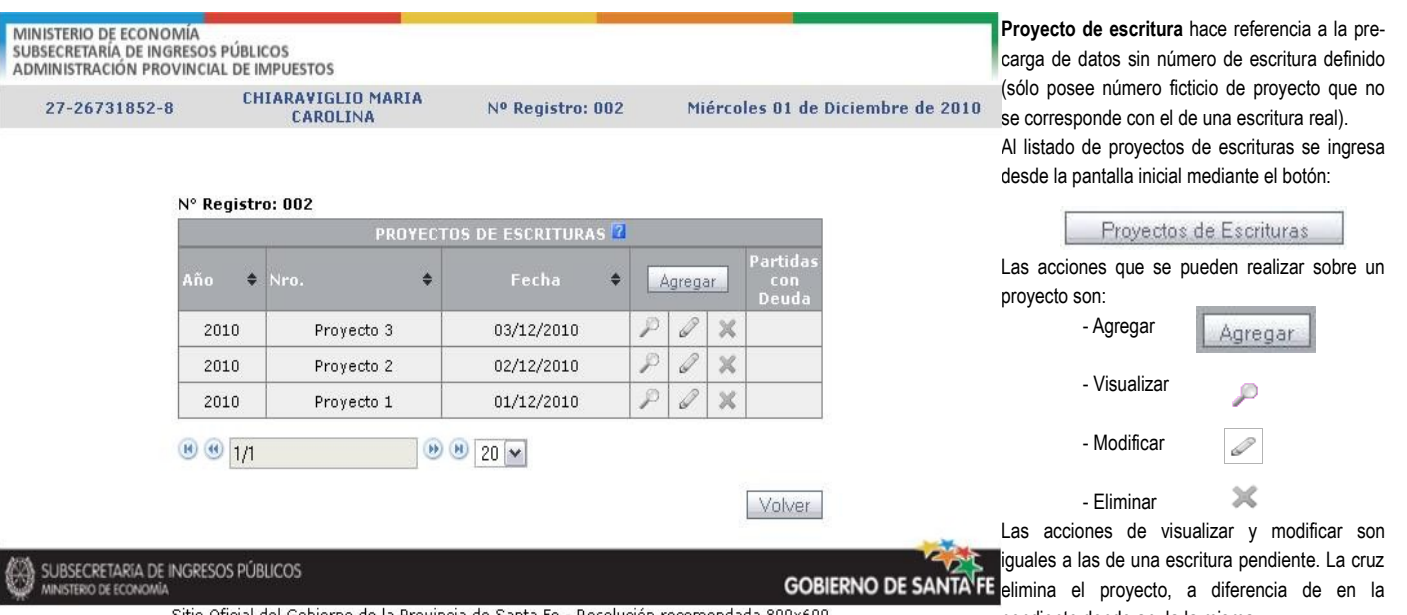

Sitio Oficial del Gobierno de la Provincia de Santa Fe - Resolución recomendada 800x600

pendiente donde anula la misma.

## **Agregar Proyecto de Escritura**

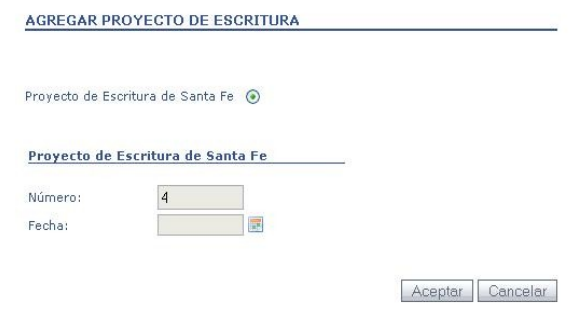

Para agregar un proyecto de escritura debe seleccionar sólo una *fecha* tentativa de escritura real. El sistema utilizará dicha fecha para el cálculo de los impuestos de sellos, tasas, ingresos brutos y datos de las partidas inmobiliarias involucradas (superficie, avalúo y deuda). Se le asigna un *número* ficticio de proyecto de escritura mediante el cual va a importar el proyecto cuando posea el número real de escritura.

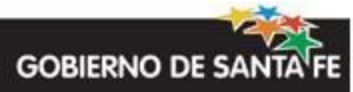

 Se solicita al usuario la confirmación de la generación de la DDJJ de la Escritura, por medio de la que se liquidarán todos los actos que

La liquidación total de la escritura es la sumatoria

 Si el resultado es satisfactorio aparece el mensaje *"Ha generado satisfactoriamente la DJ de la escritura".* En caso contrario *"Se ha producido un error al generar la DJ de la Escritura, por favor revise los datos".* En este último caso el sistema irá indicando qué errores impiden la generación, como por ejemplo, *"Debe guardar la liquidación de Tasa de Inscripción del acto 'Rescisión de donación' antes de presentar la*

de todas las liquidaciones de cada acto.

comprende la Escritura.

*escritura" .*

### **Presentar Declaración Jurada**

Para generar la presentación de la DDJJ se debe acceder desde los Datos de la Escritura de una escritura pendiente y presionar el botón Presentar

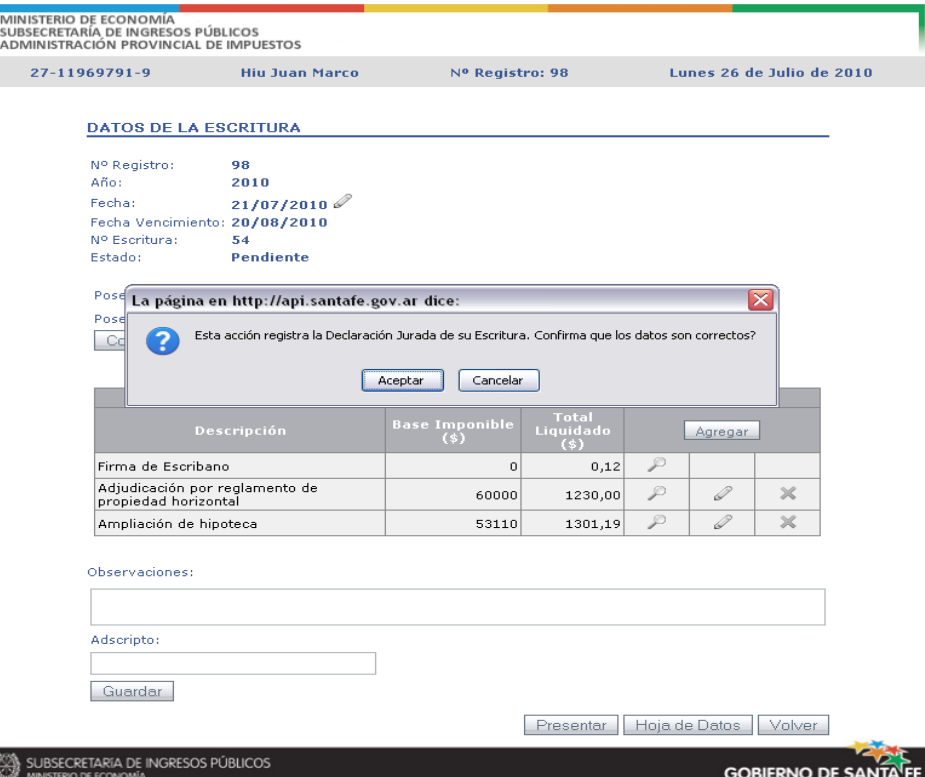

.<br>Sitio Oficial del Gobierno de la Provincia de Santa Fe - Resolución recomendada 800x600

## **Pago de la DDJJ de la Escritura**

Cuando el resultado de la Presentación de la DDJJ de la Escritura es satisfactorio, el escribano debe elegir la forma en que va a pagar la liquidación de la escritura (o también podrá volver al listado de escrituras y hacerlo a posteriori como se muestra posteriormente).

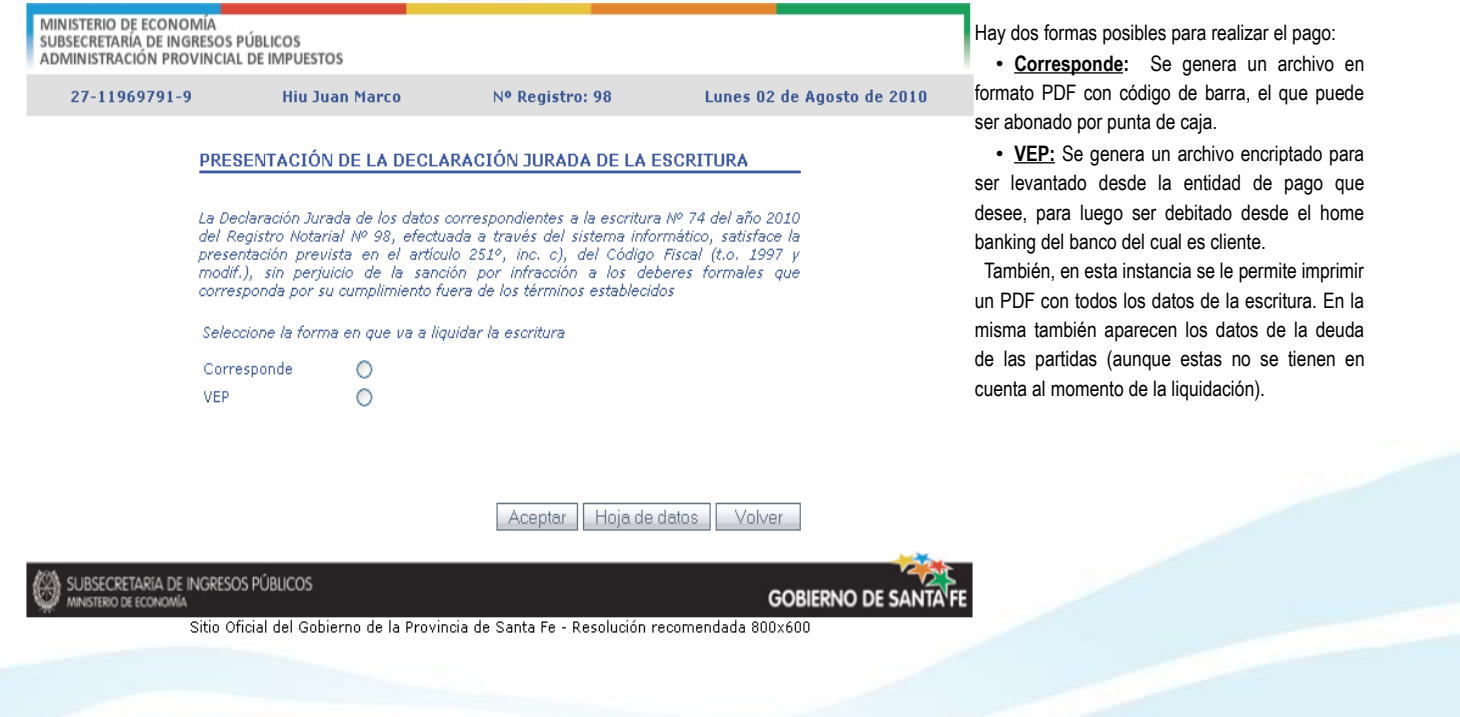

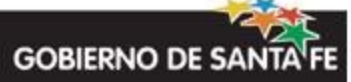

### **Formas de Pago**

#### **Corresponde**

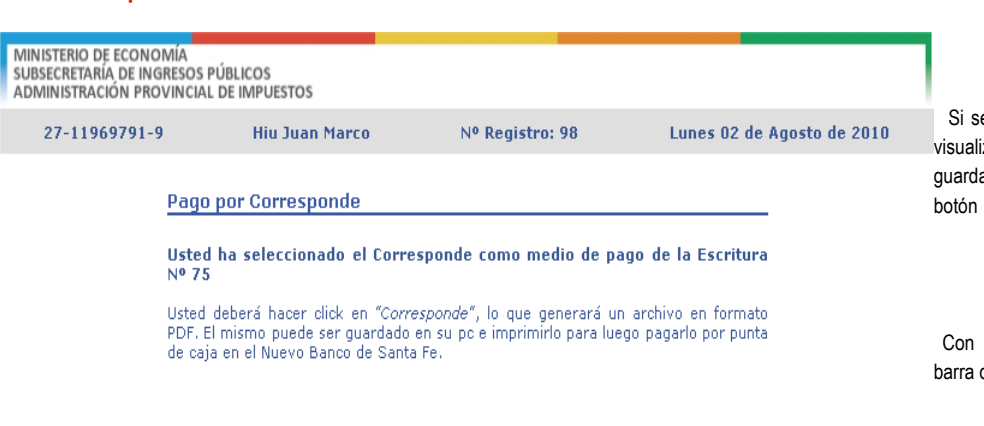

 Si selecciona la forma de pago Corresponde, se visualizará una pantalla donde podrá imprimir o guardar el archivo (PDF) generado por medio del

Corresponde

Con la/las hoja/s que contengan los códigos de barra debe ir a pagar por punta de caja.

Corresponde Volver

**GOBIERNO DE SAN** 

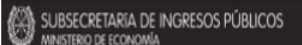

Sitio Oficial del Gobierno de la Provincia de Santa Fe - Resolución recomendada 800x600

## **VEP (Volante Electrónico de Pago)**

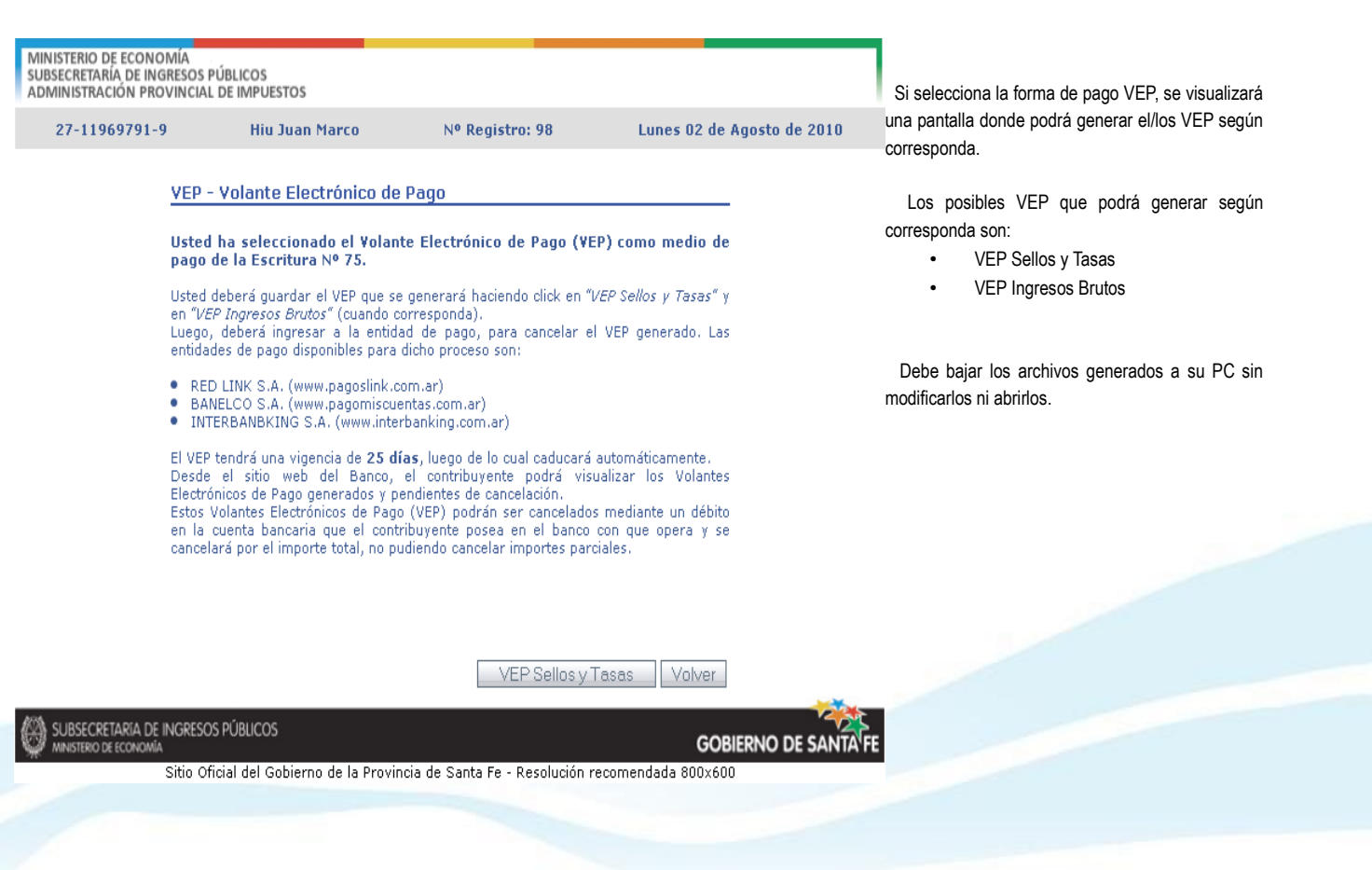

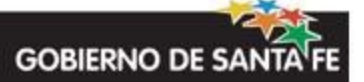

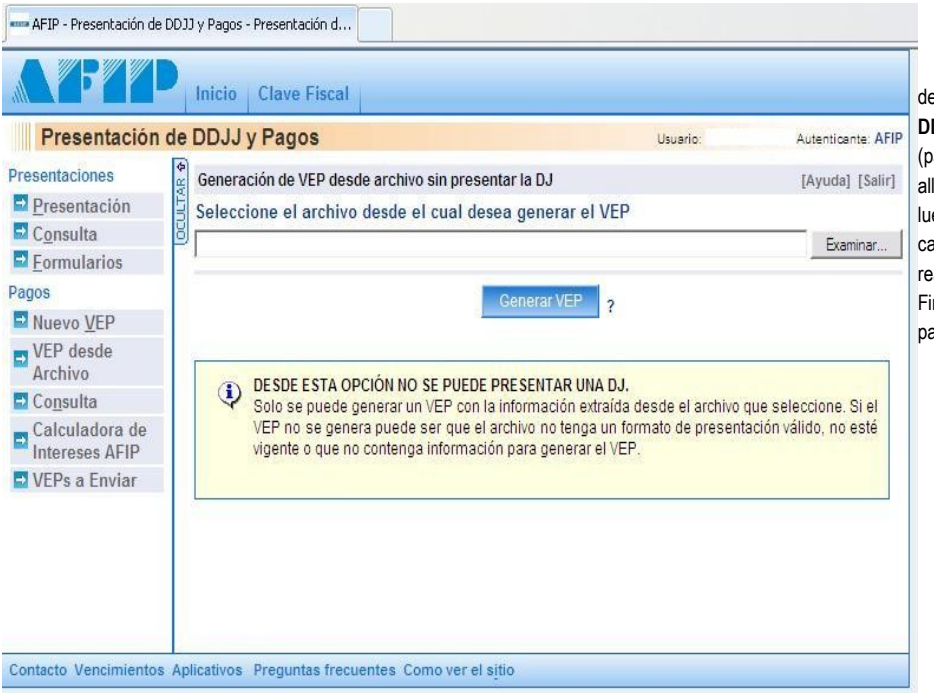

Para levantar el VEP primero debe ingresar a la página de **AFIP** con su clave fiscal. Ingresar a **"Presentación de DDJJ y Pagos"**. Ir a **"VEP desde archivo"** en el menú (pantalla que se muestra a la izquierda) y cargarlo desde allí presionando "Examinar..". Presionar "Generar VEP", luego el sistema indicará si el archivo tiene errores o si la carga fue exitosa. Posteriormente, seleccionar si se va a realizar el pago por Banelco / Link / Interbanking. Finalmente le aparecerá en su home bancking para poder pagarlo.

MINISTERIO DE ECONOMÍA<br>SUBSECRETARÍA DE INGRESOS PÚBLICOS<br>ADMINISTRACIÓN PROVINCIAL DE IMPUESTOS CHIARAVIGLIO MARIA 27-26731852-8 Nº Registro: 002 Miércoles 01 de Diciembre de 2010

> Modificar Datos de Escribano Proyectos de Escrituras

> > **GOBIERNO DE SANTA F**

También puede acceder al **Pago de la DDJJ** de la Escritura desde la pantalla inicial.

Si la escritura se encuentra abonada en su totalidad, se puede acceder a los datos de los pagos y su respectivo comprobante, por medio del botón

 Si el pago aún no está asentado en el sistema, o no se encuentran abonados todos los conceptos de la escritura, podrá acceder a la impresión del corresponde, a modificar la forma de pago, o a la generación de un nuevo Corresponde en el caso del pago fuera de término, por medio del botón

O

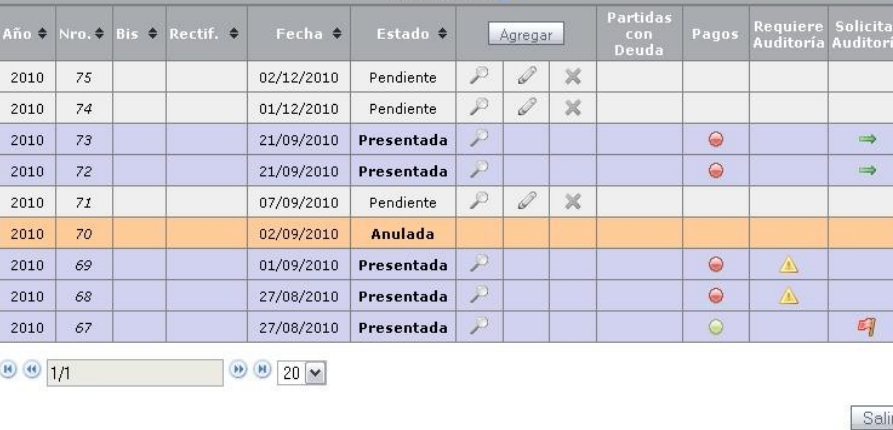

SUBSECRETARIA DE INGRESOS PÚBLICOS

N° Registro: 002

.<br>Sitio Oficial del Gobierno de la Provincia de Santa Fe - Resolución recomendada 800x600

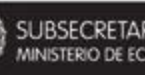

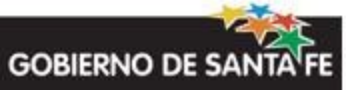

## **Pagos fuera de término**

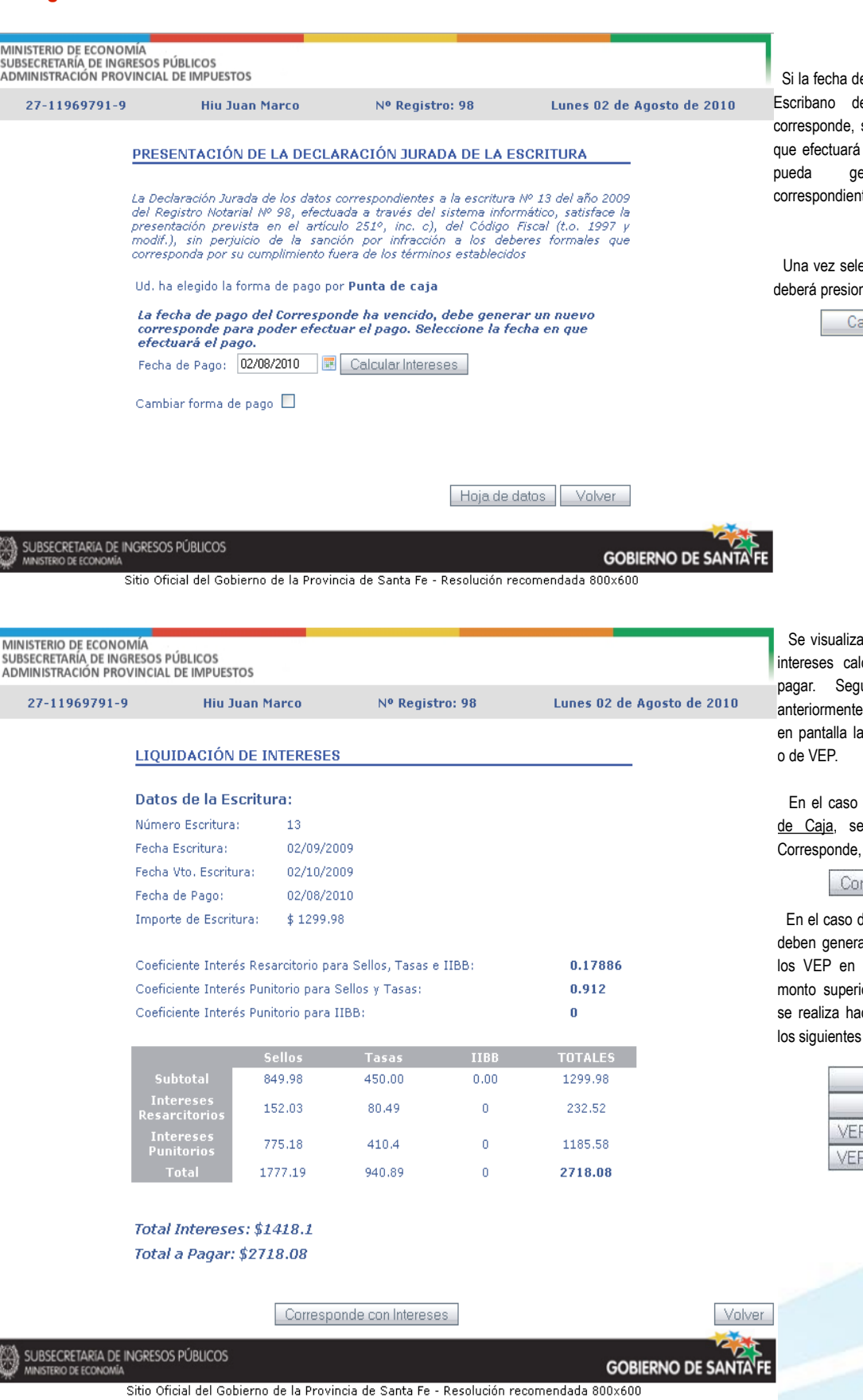

el Corresponde ha vencido, el eberá generar un nuevo seleccionando la fecha en la el pago para que el sistema enerar los intereses tes.

eccionada la fecha, el usuario har el botón

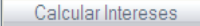

en pantalla el detalle de los culados y el nuevo total a ún la forma de pago seleccionada, le aparecerá generación de Corresponde

de forma de pago por Punta debe imprimir un nuevo a través del botón

rresponde con Intereses

de forma de pago por VEP, se ar y guardar en su PC todos el caso que corresponda a iores a cero. Esta operación ciendo click en cada uno de botones:

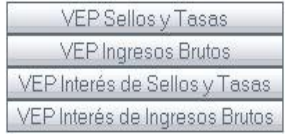

SUBSECRETARIA DE INGRESOS PÚBLICOS MINISTERIO DE ECONOMÍA

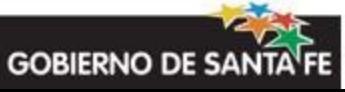

## **Escritura con Pagos asentados**

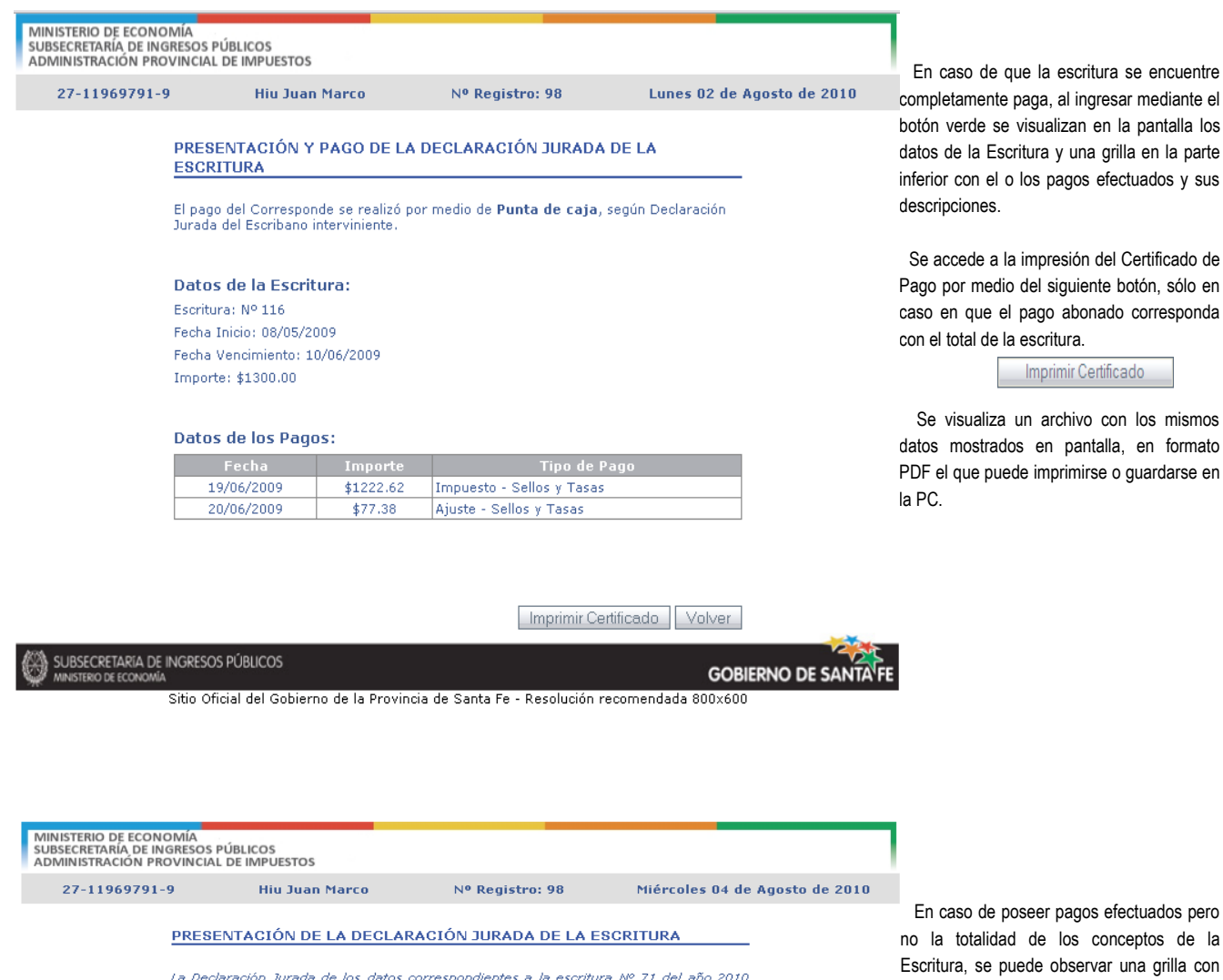

La Declaración Jurada de los datos correspondientes a la escritura Nº 71 del año 2010<br>del Registro Notarial Nº 98, efectuada a través del sistema informático, satisface la<br>presentación prevista en el artículo 251º, inc. c)

Ud. ha elegido la forma de pago por Punta de caja Corresponde

Esta Escritura tiene pagos asentados, cuyo importe es inferior al monto del<br>Corresponde.

**Datos de los Pagos:** 

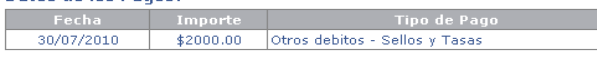

Cambiar forma de pago  $\Box$ 

Hoja de datos Volver

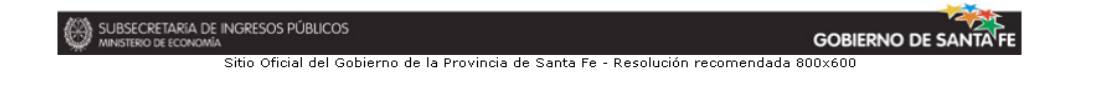

en la pantalla los a grilla en la parte efectuados y sus del Certificado de

nte botón, sólo en nado corresponda

ertificado

con los mismos talla, en formato se o guardarse en

os efectuados pero conceptos de la rvar una grilla con los datos de los pagos y la posibilidad de imprimir el Corresponde generado anteriormente.

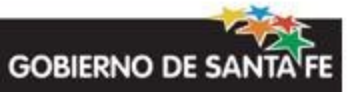

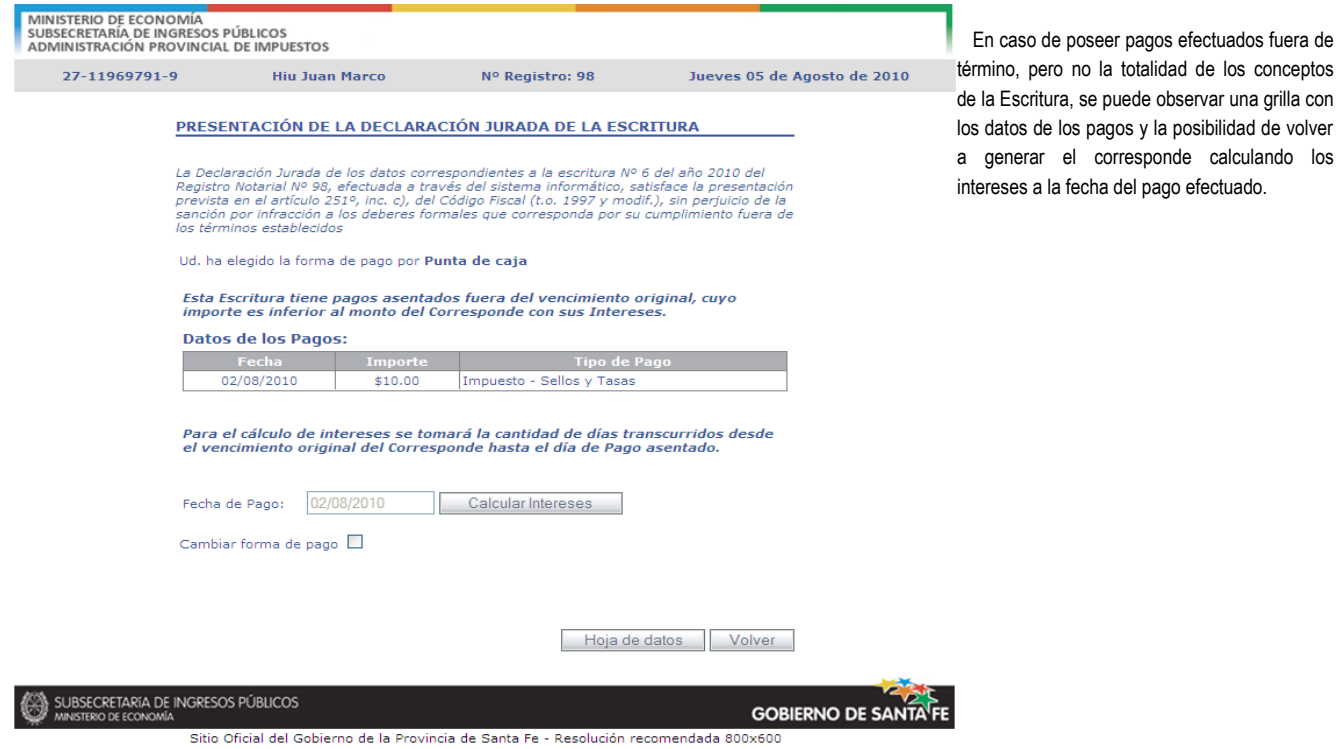

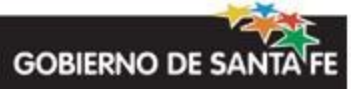

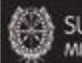

#### **Anexos**

## **Anexo I: Nomenclador de Actos por Grupos**

Contratos 62 Reconocimiento de deuda Contratos 85 Refinanciación de mutuo Contratos **118** Rescisión de contrato laboral Contratos **101** Transacciones onerosas en general

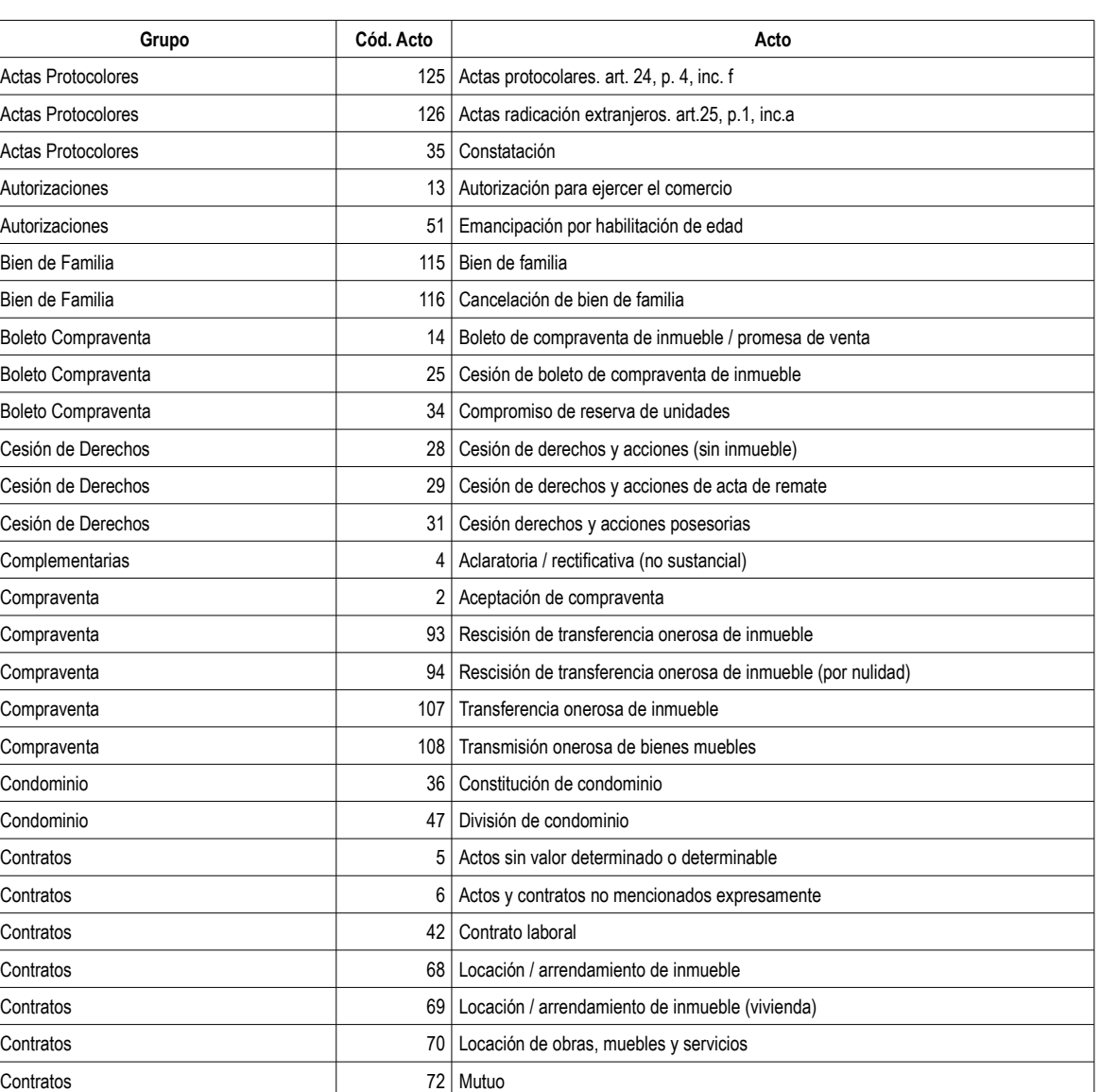

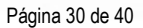

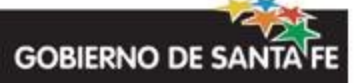

P.

Página 31 de 40

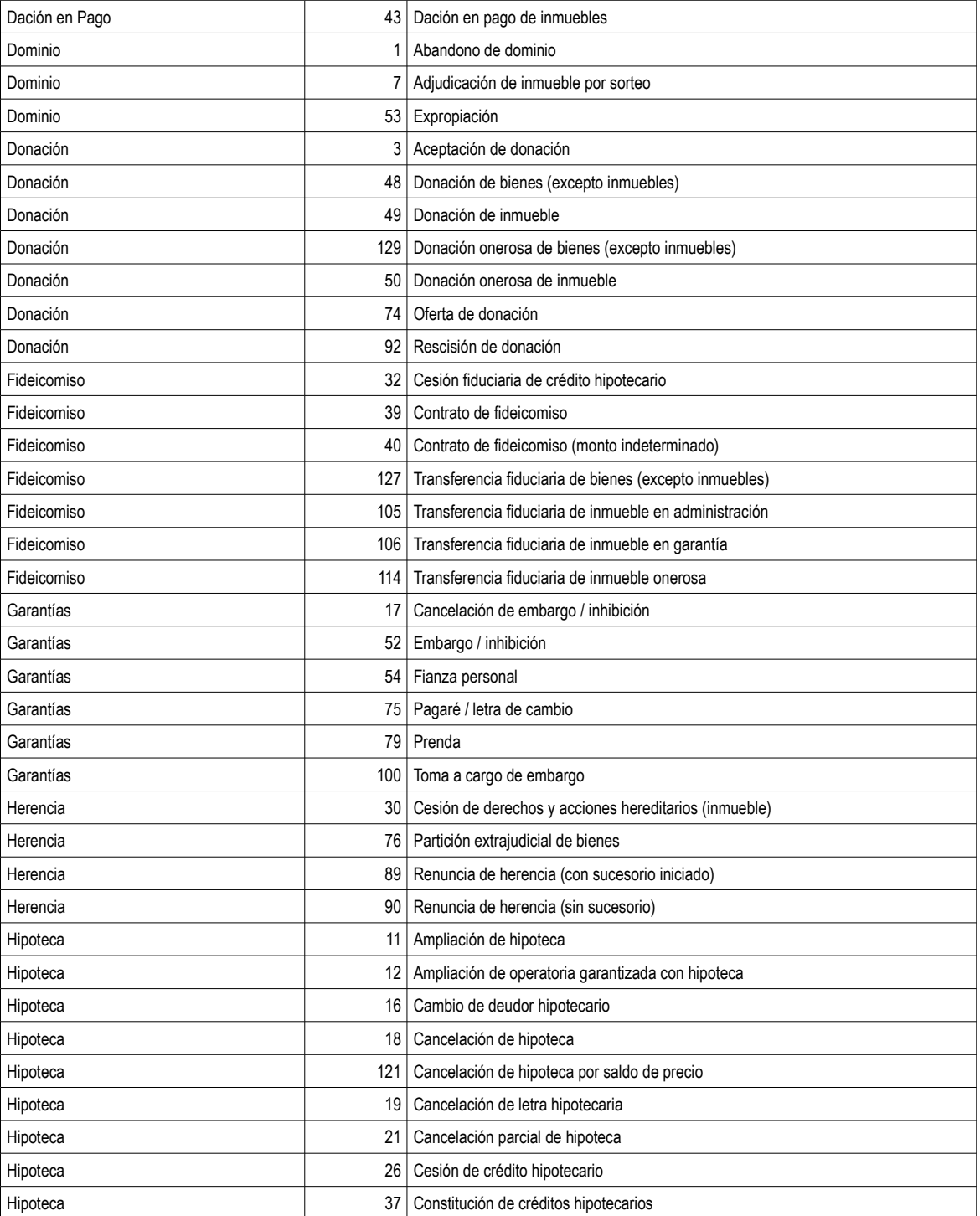

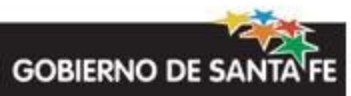

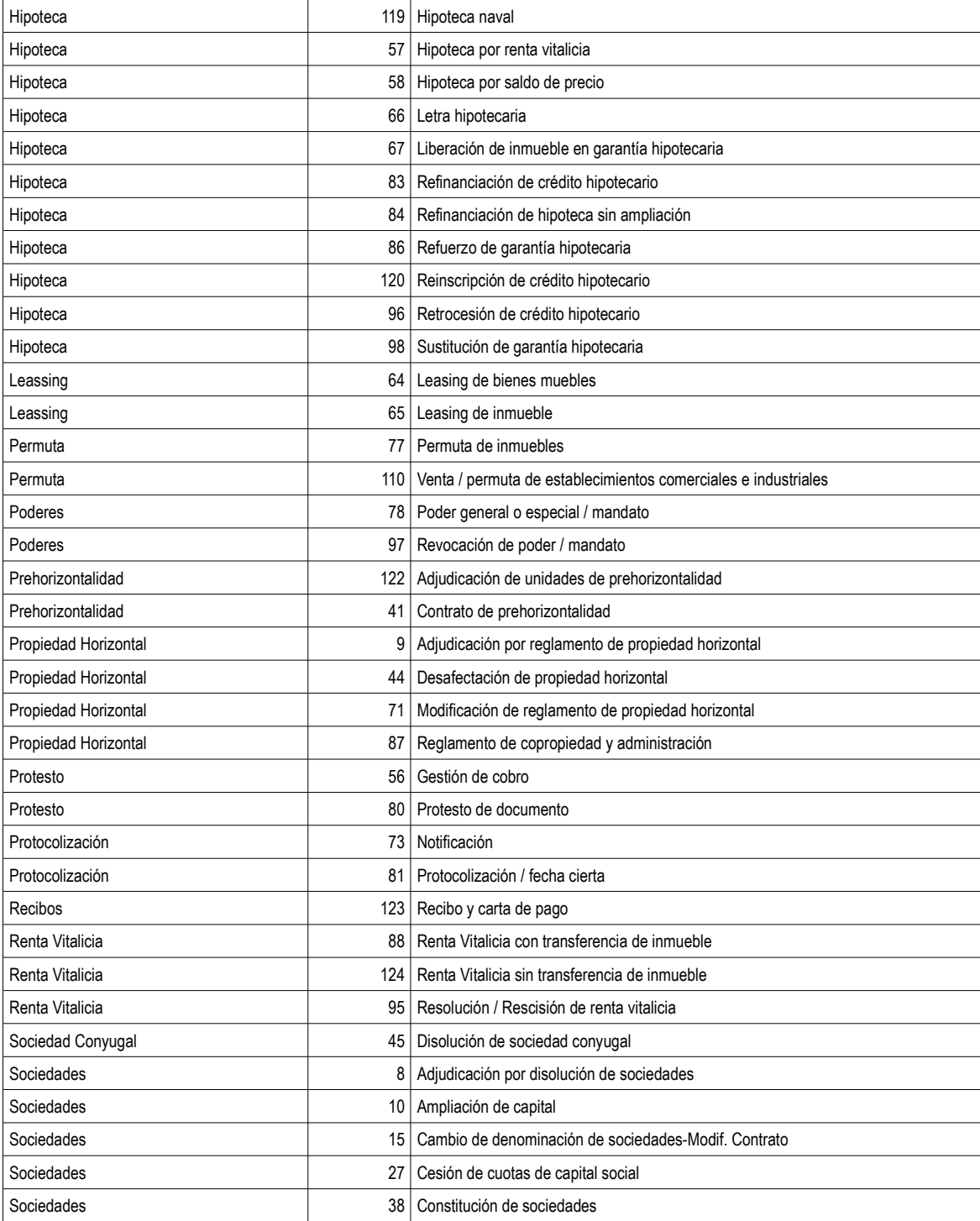

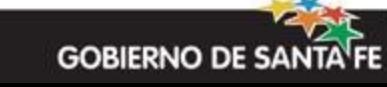

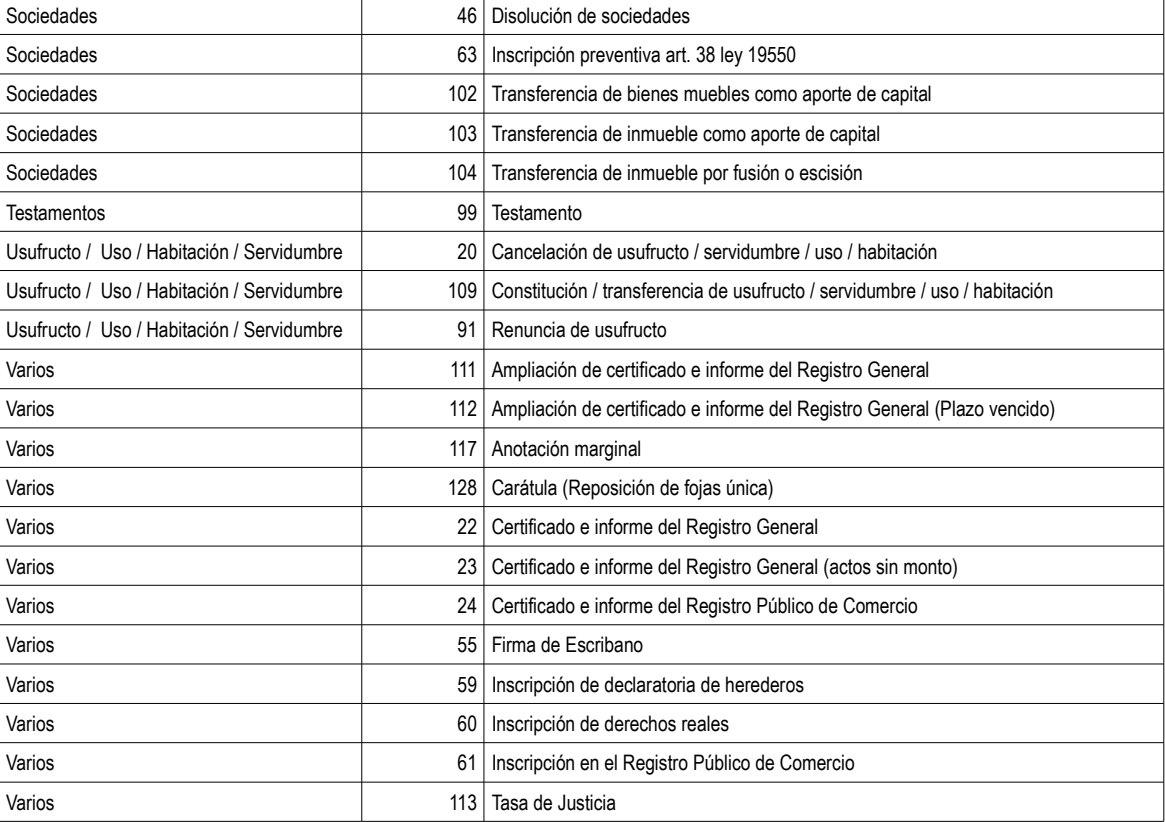

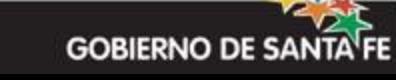

## **Anexo II: Listado de Exenciones Y Desgravaciones**

#### Página 34 de 40

## **Exenciones y Desgravaciones para Sellos**

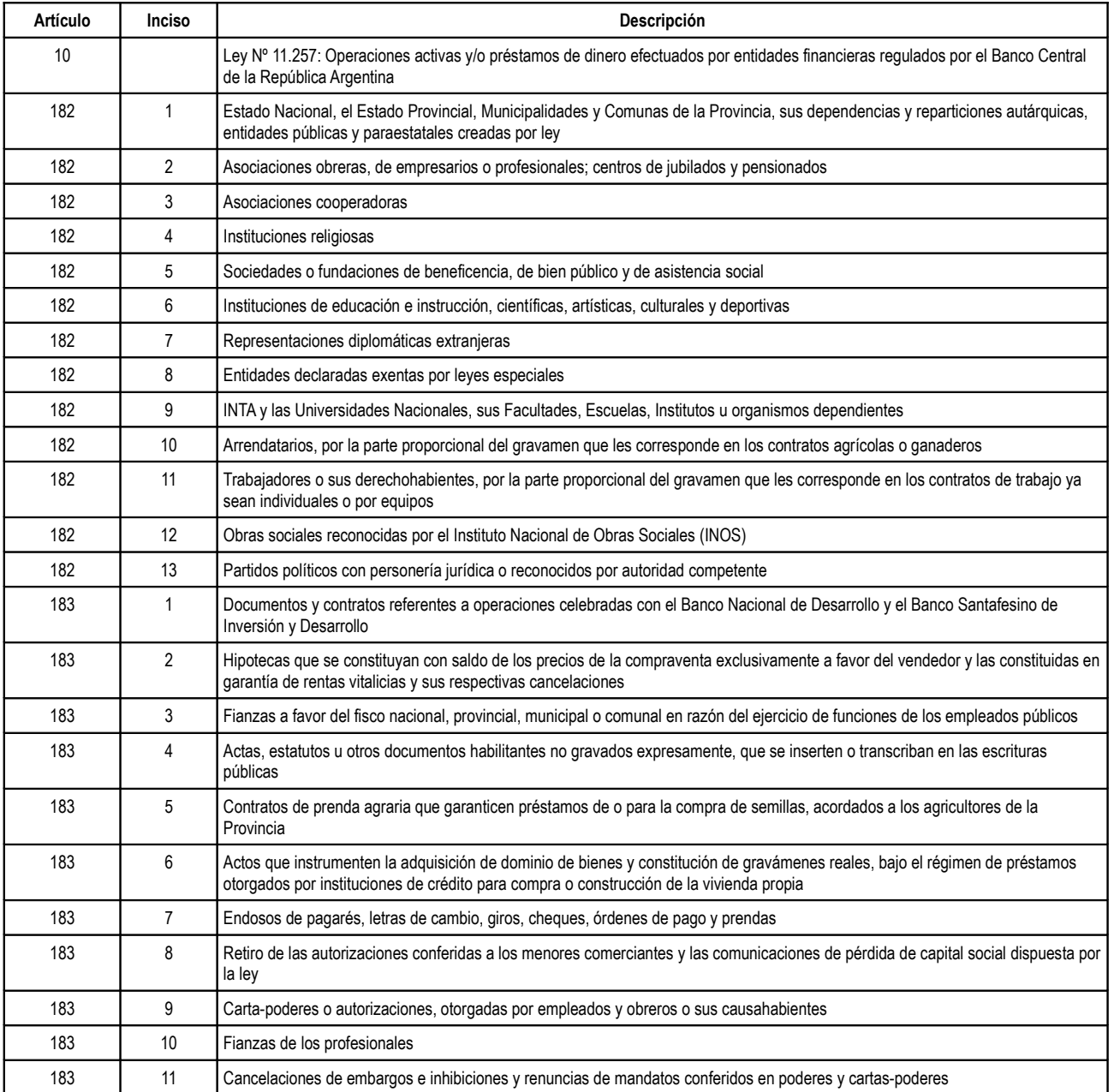

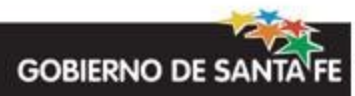

Página 35 de 40

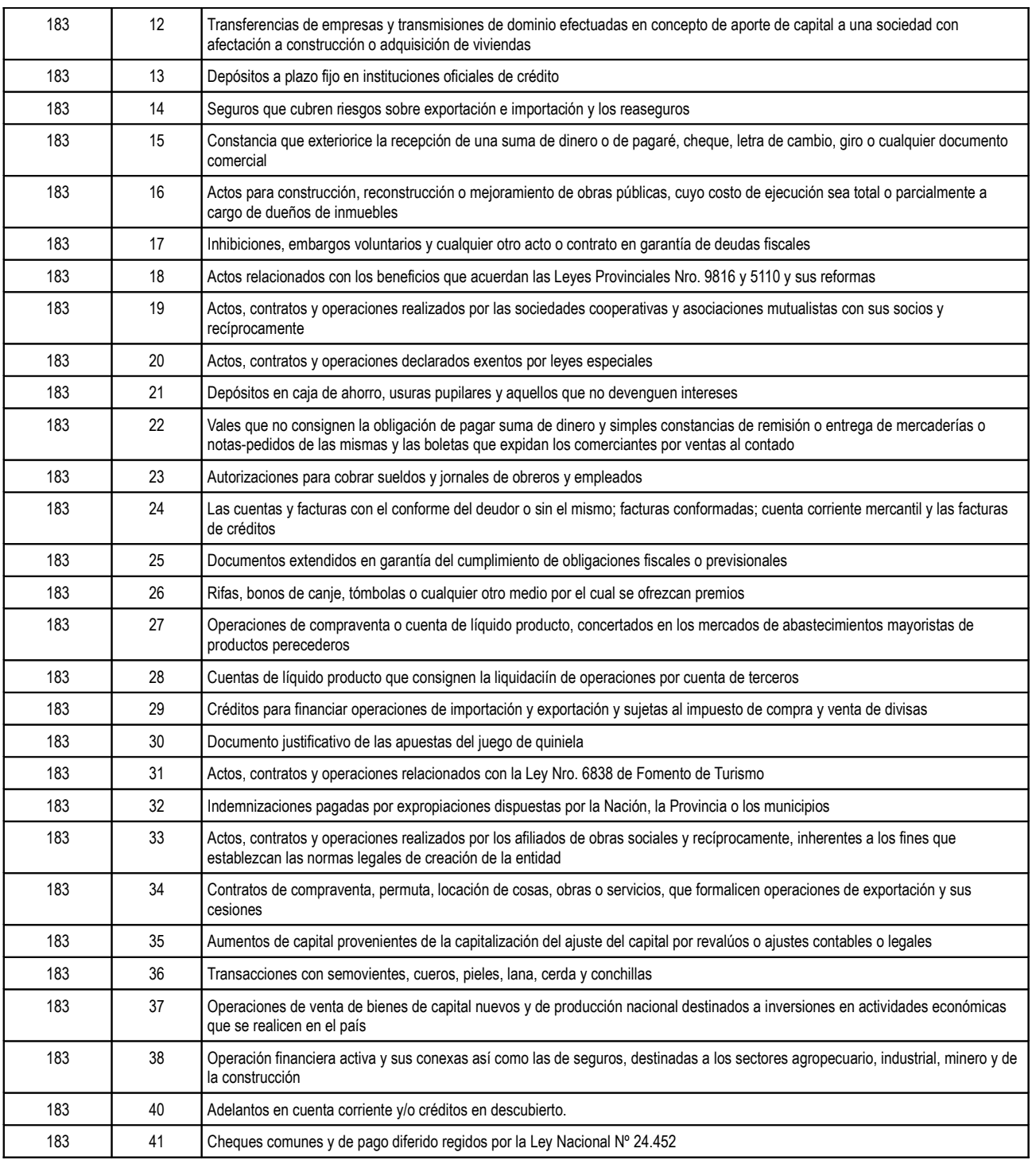

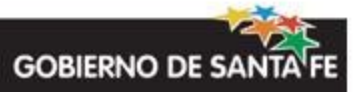

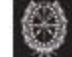

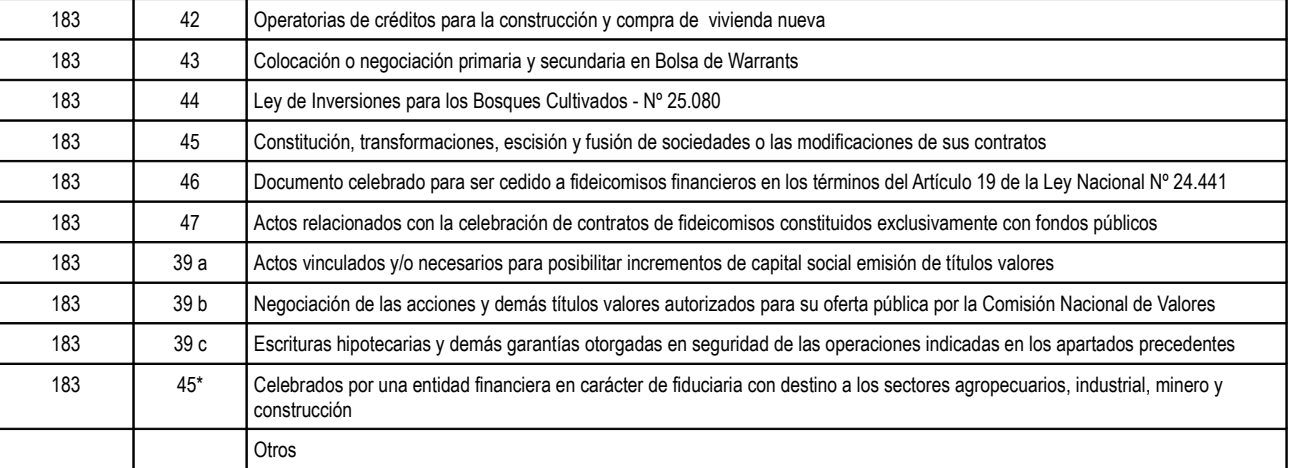

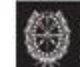

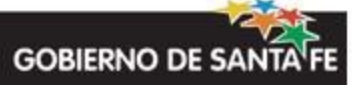

### **Exenciones y Desgravaciones para Tasas**

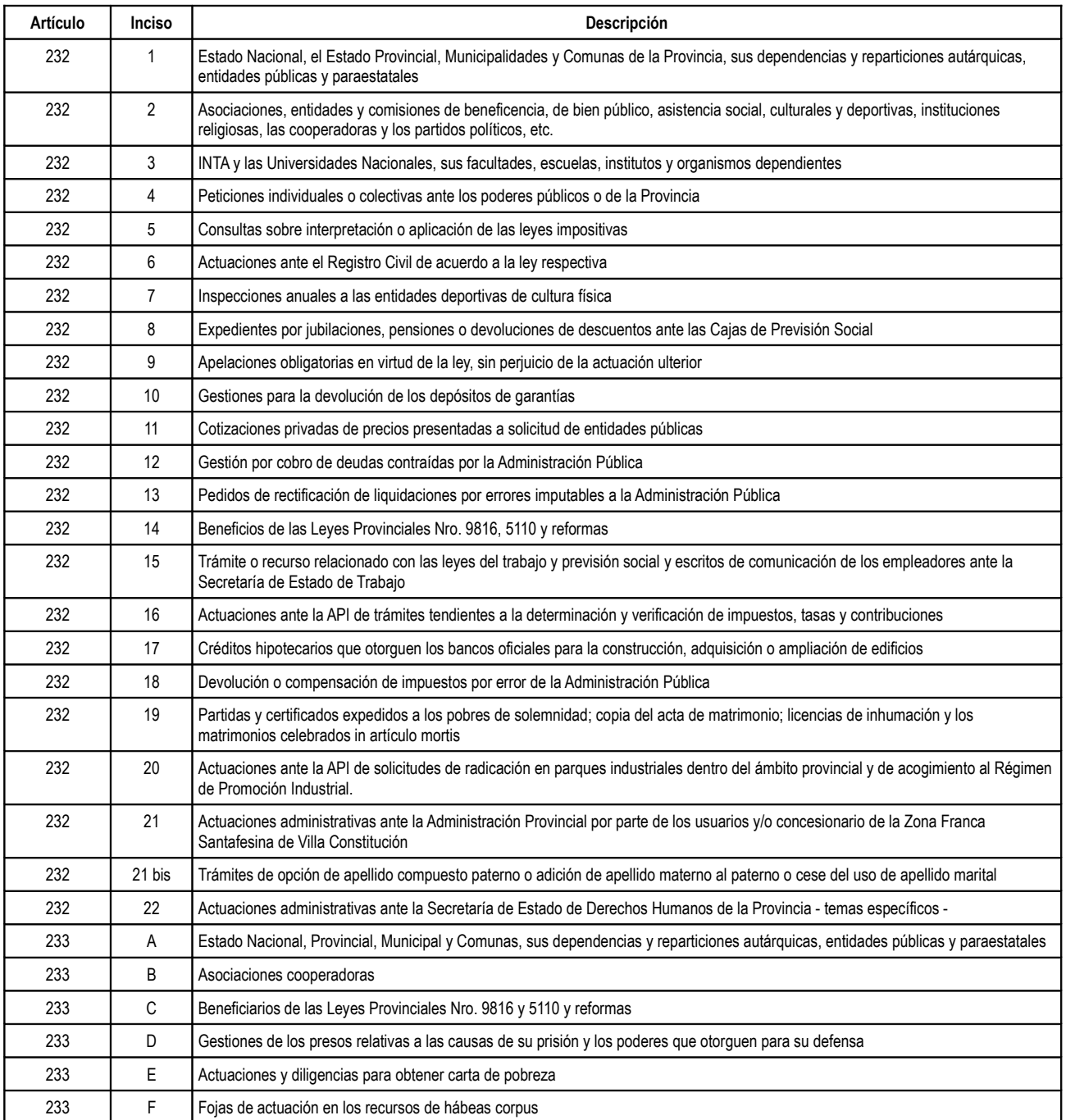

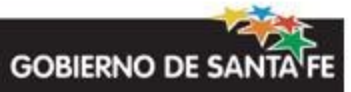

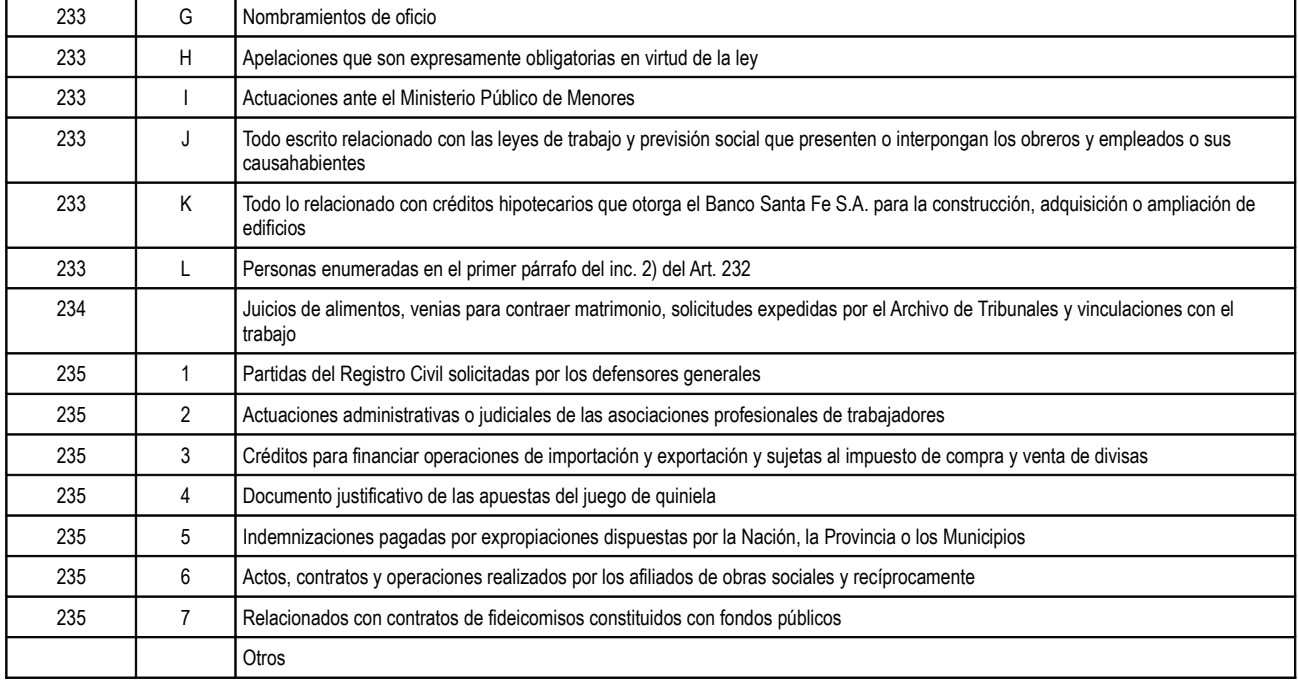

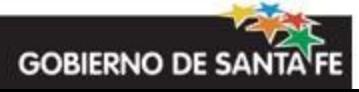

## **Exenciones y Desgravaciones para IIBB**

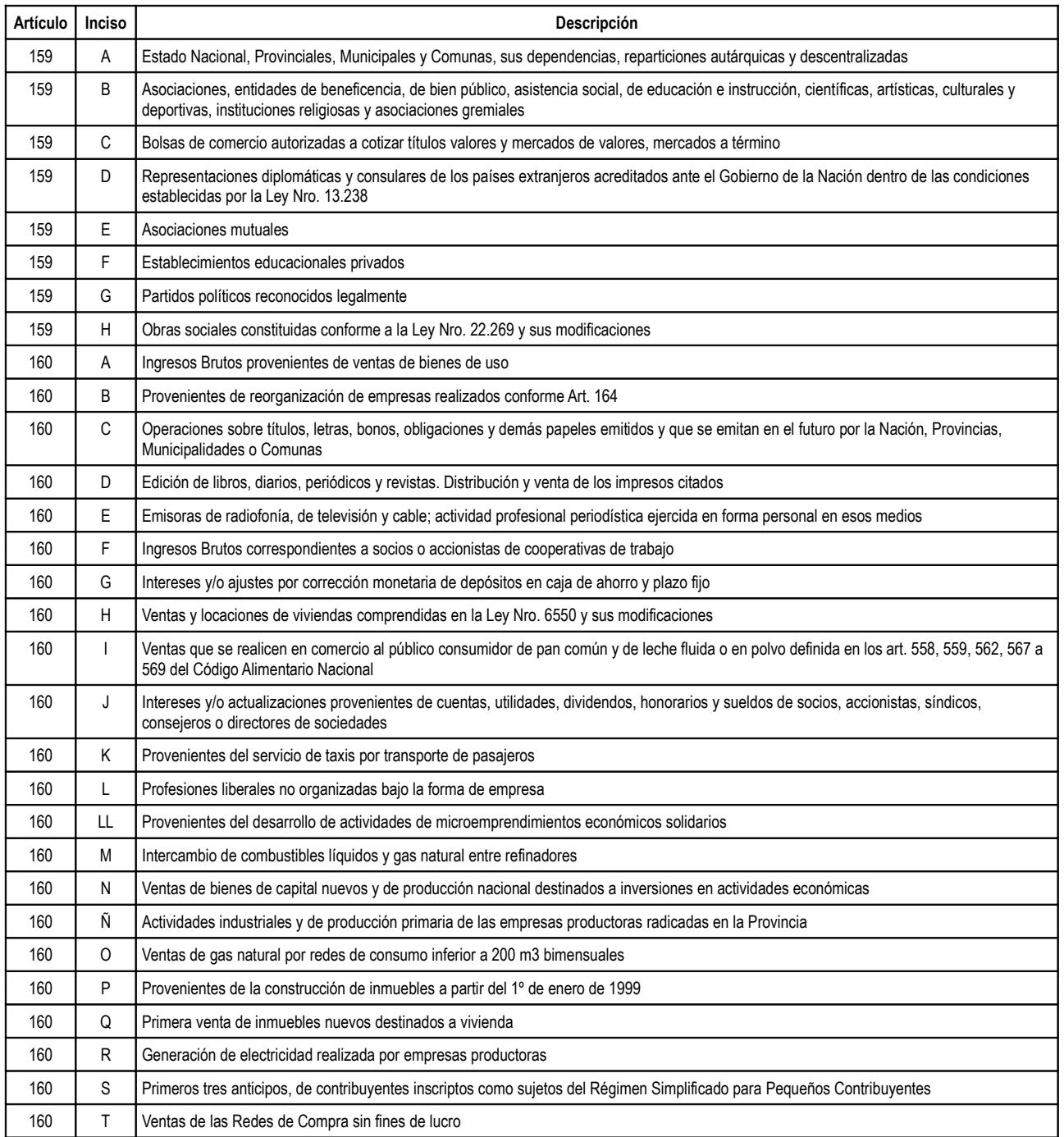

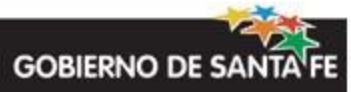

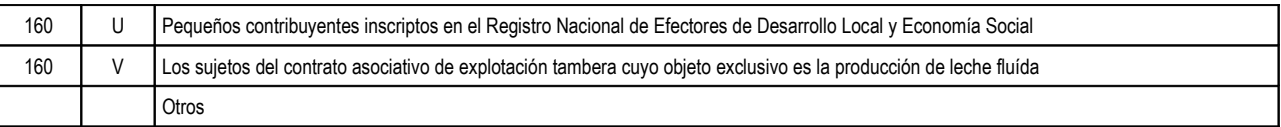

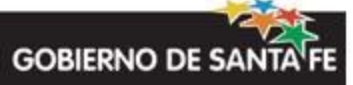